# **MANUALE UTENTE**

**Servizio online per la compilazione delle domande di iscrizione nell'Elenco regionale dei professionisti (art. 21 l.r. n. 3/2010)**

## **1 Premessa**

Questo manuale è rivolto ai soggetti interessati a richiedere l'iscrizione nell'Elenco regionale dei professionisti.

Per compilare e produrre la domanda di iscrizione in conformità ai modelli, allegati all'Avviso ai numeri 1, 2, 3, 4, 5 e 6, si **deve utilizzare ESCLUSIVAMENTE il servizio online** raggiungibile all'indirizzo http://elencoprofessionisiti.regione.umbria.it ed accedere all'"Area Riservata".

All'utente si presenta la seguente pagina:

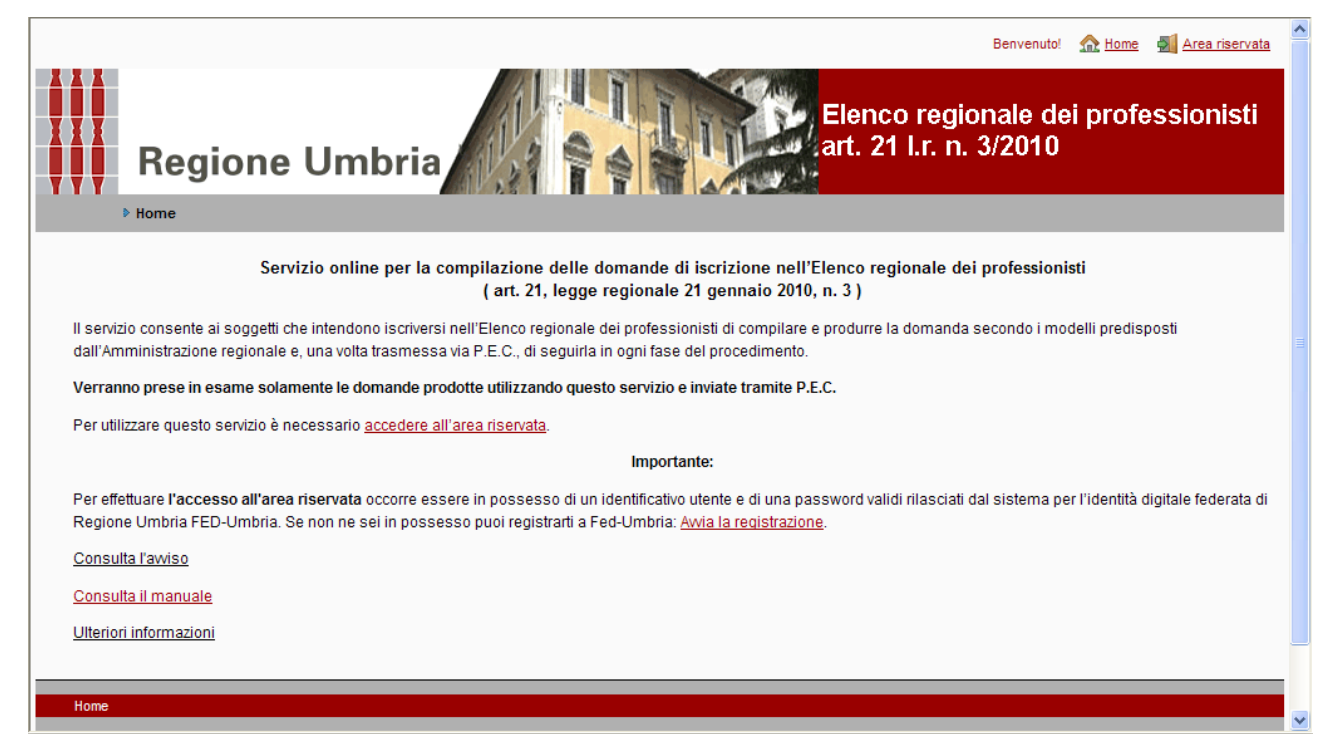

# **2 Accesso Area riservata**

Per accedere all' "Area riservata" l'utente deve cliccare sull'omonimo collegamento.

Viene visualizzata la pagina del sistema di autenticazione Fed Umbria che consente di inserire le **proprie credenziali** (Codice fiscale + password personale); cliccando su "Accedi ai servizi" si entra nel Servizio online.

Qualora non si sia in possesso delle credenziali, attivando la funzione "**avvia la registrazione**", presente nella pagina principale del servizio online, si **accede all'area "Registrazione di un nuovo utente"** del sistema FedUmbria ed occorre eseguire la procedura di autenticazione informatica e autorizzazione ai Servizi.

## **3 Autenticazione informatica Fed Umbria e Richiesta Autorizzazione**

## **Servizi.**

## **Cos'è FEDUmbria**

FedUmbria è il sistema promosso dalla Regione Umbria per la gestione delle identità digitali e l'autorizzazione all'accesso dei servizi online attivati dagli Enti locali della Regione.

I soggetti accreditati in FED Umbria possono accedere, con le stesse credenziali, a tutti i servizi messi a disposizione dagli Enti Pubblici che partecipano a FedUmbria.

### **Il processo di accreditamento**

Il processo previsto dal sistema Fed Umbria è composto dalle fasi di Registrazione – Identificazione – Abilitazione. Per **accedere al servizio online "Elenco regionale dei professionisti art. 21 l.r. n. 3/2010" è sufficiente la fase di registrazione** che comprende le operazioni di **impostazione delle proprie credenziali di accesso** e la **richiesta di autorizzazione al servizio.**

### **Registrazione**

Per registrarsi sono necessari alcuni dati personali quali il proprio **nome, cognome, codice fiscale, indirizzo email, data e luogo di nascita, residenza,** che FED Umbria utilizzerà per riconoscere l'utente e garantirgli **sicurezza** e **riservatezza.**

A seconda del soggetto richiedente l'iscrizione, **la persona fisica che si registra nel sistema FED Umbria** deve essere:

- $\checkmark$  per il singolo professionista il medesimo singolo professionista;
- $\checkmark$  per lo studio associato uno dei soci liberi professionisti associati;
- $\checkmark$  per le società di professionisti, le società di ingegneria e i consorzi il legale rappresentante;
- $\checkmark$  per i raggruppamenti temporanei di professionisti (RTP) il soggetto che assume la qualità di capogruppo;
- $\checkmark$  il dipendente di pubblica amministrazione.

Una volta che la registrazione è andata a buon fine l'utente è noto al sistema. Una mail invierà all'utente la password temporanea per il **primo accesso** al servizio.

#### **Impostazione della propria password personale**

Quando si accede per la prima volta all'**Area Riservata** occorre fornire il proprio Codice Fiscale e la password per il **primo accesso** ricevuta tramite mail al termine della registrazione sopra descritta.

Effettuato così l'accesso il sistema richiede l'impostazione della propria **password personale** che sarà utilizzata per gli accessi successivi assieme al proprio **Codice Fiscale.**

**Completata questa operazione** si raggiunge la **pagina di benvenuto** del portale Fed-Umbria.

Per consultare la lista dei servizi disponibili e scegliere quello di proprio interesse occorre attivare l'opzione **"Richieste"**.

#### **Richieste - Richiesta Autorizzazione Servizi**

Entrati occorre selezionare la funzione "Richiesta di Attivazione dei Servizi" che visualizza la lista dei servizi messi a disposizione dalle diverse amministrazioni pubbliche dell'Umbria sotto la voce "Servizi disponibili". Tra questi va scelto l'"**Elenco regionale dei professionisti – art. 21 legge regionale n. 3/2010**" per rendere così disponibile il servizio.

**Operata la scelta**, viene visualizzata una pagina di conferma dell'accettazione della richiesta da cui si può avviare il servizio online, concludendo così la fase di autorizzazione. Successivamente una mail informerà in ordine all'autorizzazione per l'accesso al servizio richiesto.

# **4 Compilazione della domanda di iscrizione**

Per compilare la domanda di iscrizione si deve accedere al "Menù principale" cliccando sull'omonimo collegamento.

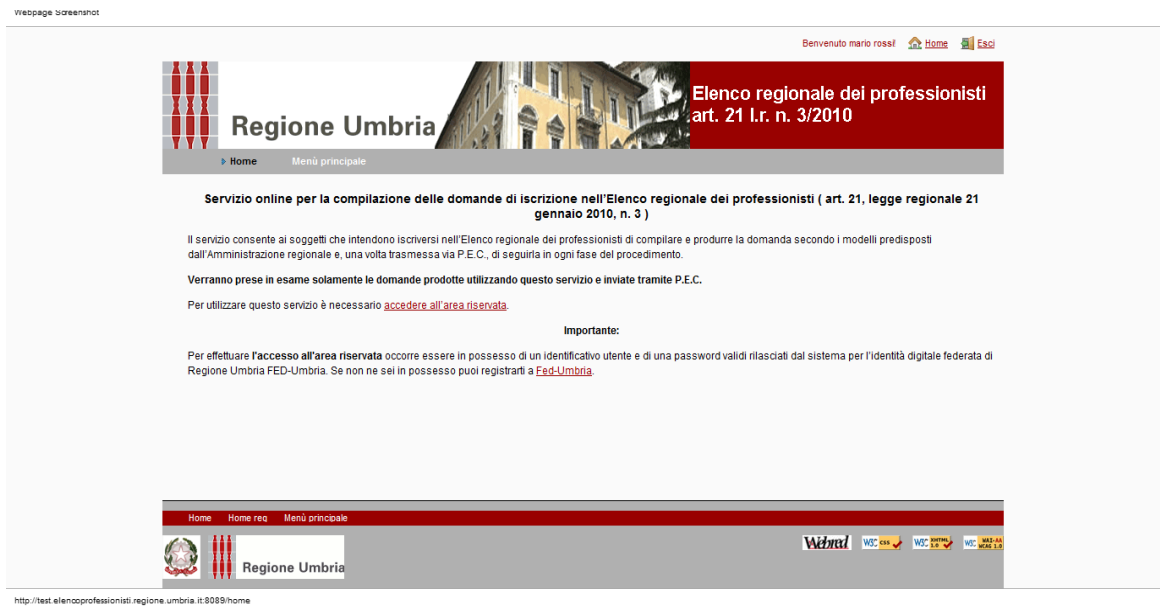

Viene visualizzata la pagina seguente:

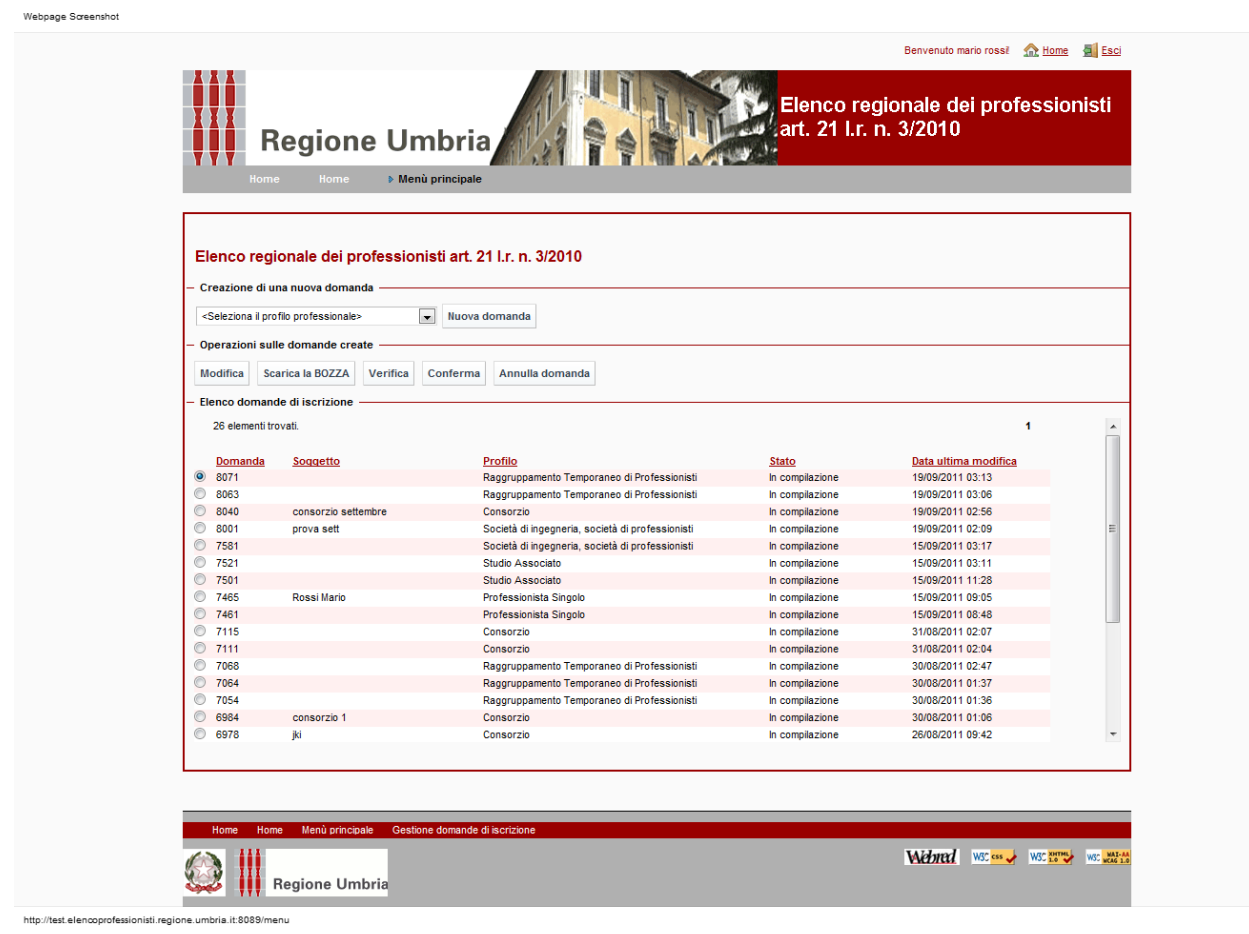

Per **creare una nuova domanda di iscrizione** si deve selezionare, dalla relativa lista, il profilo professionale di interesse e quindi cliccare su "Nuova domanda".

Si accede così alle pagine per l'inserimento dei dati descritte nei successivi paragrafi.

Eventuali domande già create vengono visualizzate nell'"Elenco domande di iscrizione".

Selezionando una delle domande precedentemente create, nel riquadro "Operazioni sulle domande create" si visualizzano i pulsanti relativi alle operazioni possibili; per le istruzioni si rimanda al successivo paragrafo 10.

Per ogni Domanda creata il sistema riporta il numero, il "Soggetto", il "Profilo", lo "Stato" e la "Data ultima modifica".

# **5 Professionista singolo**

### **5.1 Quadro 1**

Selezionato il profilo professionista singolo, e cliccato su "Nuova domanda", viene visualizzata la pagina seguente:

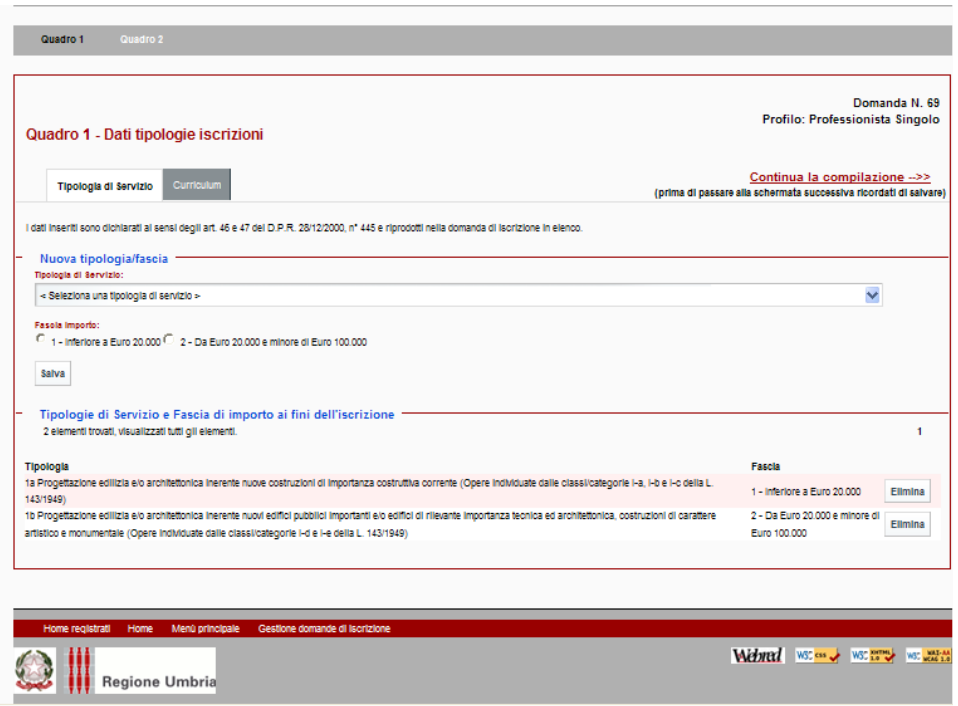

Devono essere scelte le tipologie di servizio e fascia di importo per cui si richiede l'iscrizione in Elenco e quindi confermare cliccando su "Salva".

Possono essere scelte fino ad un numero massimo di 10 tipologie di servizio, scelte complessivamente in entrambe le fasce 1 e 2.

Le tipologie di servizio/fascia di importo salvate vengono visualizzate nella parte inferiore della pagina.

Alcune tipologie di servizio/fascia di importo richiedono la compilazione del curriculum per la dimostrazione del possesso di alcuni requisiti.

In particolare:

- le tipologie di servizio in fascia 2 relative alle "Prestazioni parziali di progettazione e/o direzione lavori", "Ulteriori prestazioni tecniche" , "Prestazioni di progettazione integrale", "Altre prestazioni parziali di progettazione e prestazioni specialistiche" e "Prestazioni inerenti le tecnologie dell'informazione e comunicazione";
- le tipologie di servizio in fascia 1 e 2 relative alle "Prestazioni archeologiche", ad eccezione di quella individuata con il n. 21;

pertanto scegliendo una di queste compare la sezione "Curriculum" alla quale si può accedere cliccando su "Continua la compilazione" o direttamente su "Curriculum". Viene visualizzata la pagina seguente:

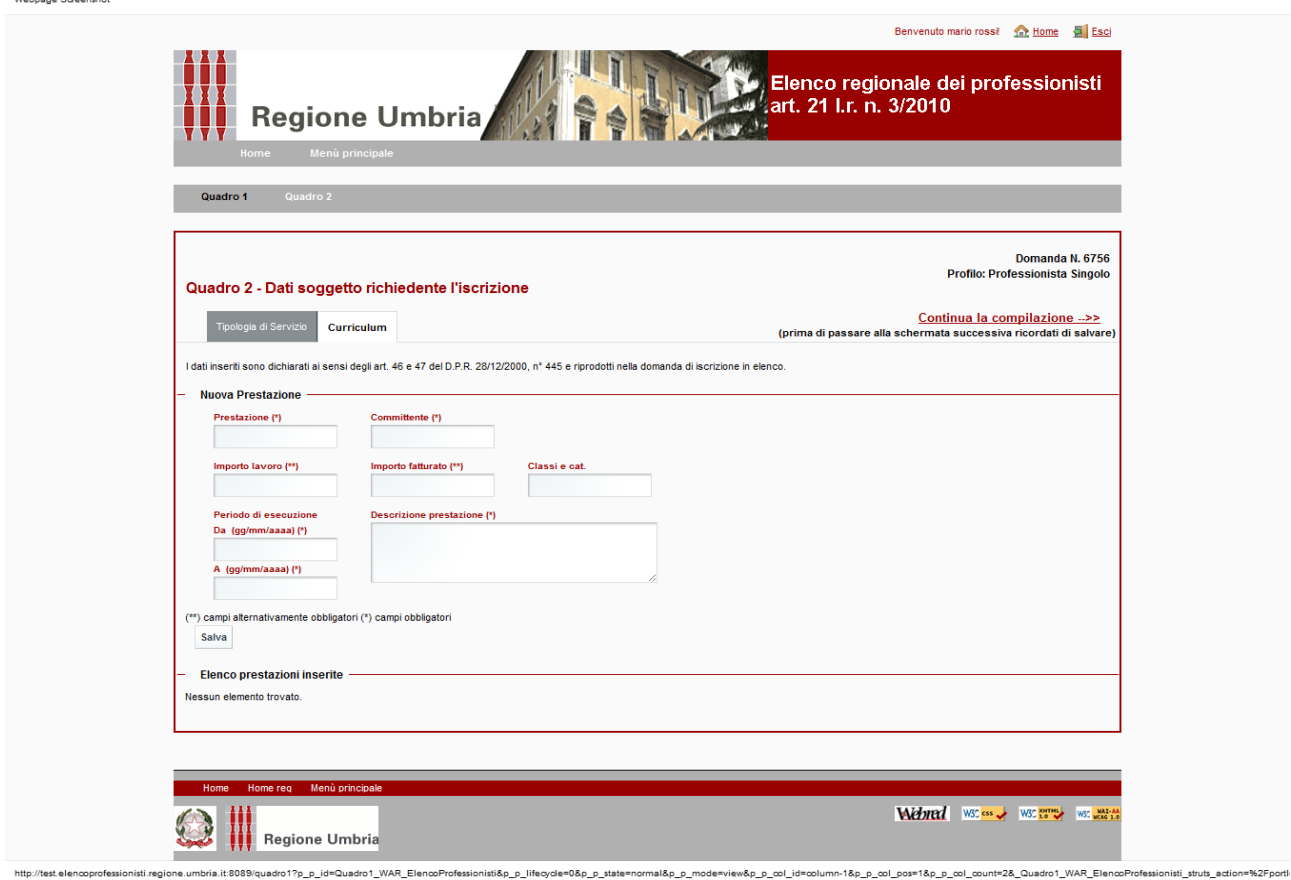

Devono essere inserite le varie prestazioni al fine della dimostrazione dei requisiti. Devono essere compilati tutti i campi obbligatori (quelli con \*) e alternativamente obbligatori (quelli con \*\*), a seconda del requisito da dimostrare, inserire le classi e categorie ex legge 143/1949 qualora nell'elenco delle tipologie di servizio venga fatto esplicito riferimento a tale individuazione, e confermare cliccando su "Salva".

Possono essere inserite un qualsiasi numero di prestazioni le quali sono riportate nella parte inferiore della pagina come riportato nella pagina seguente:

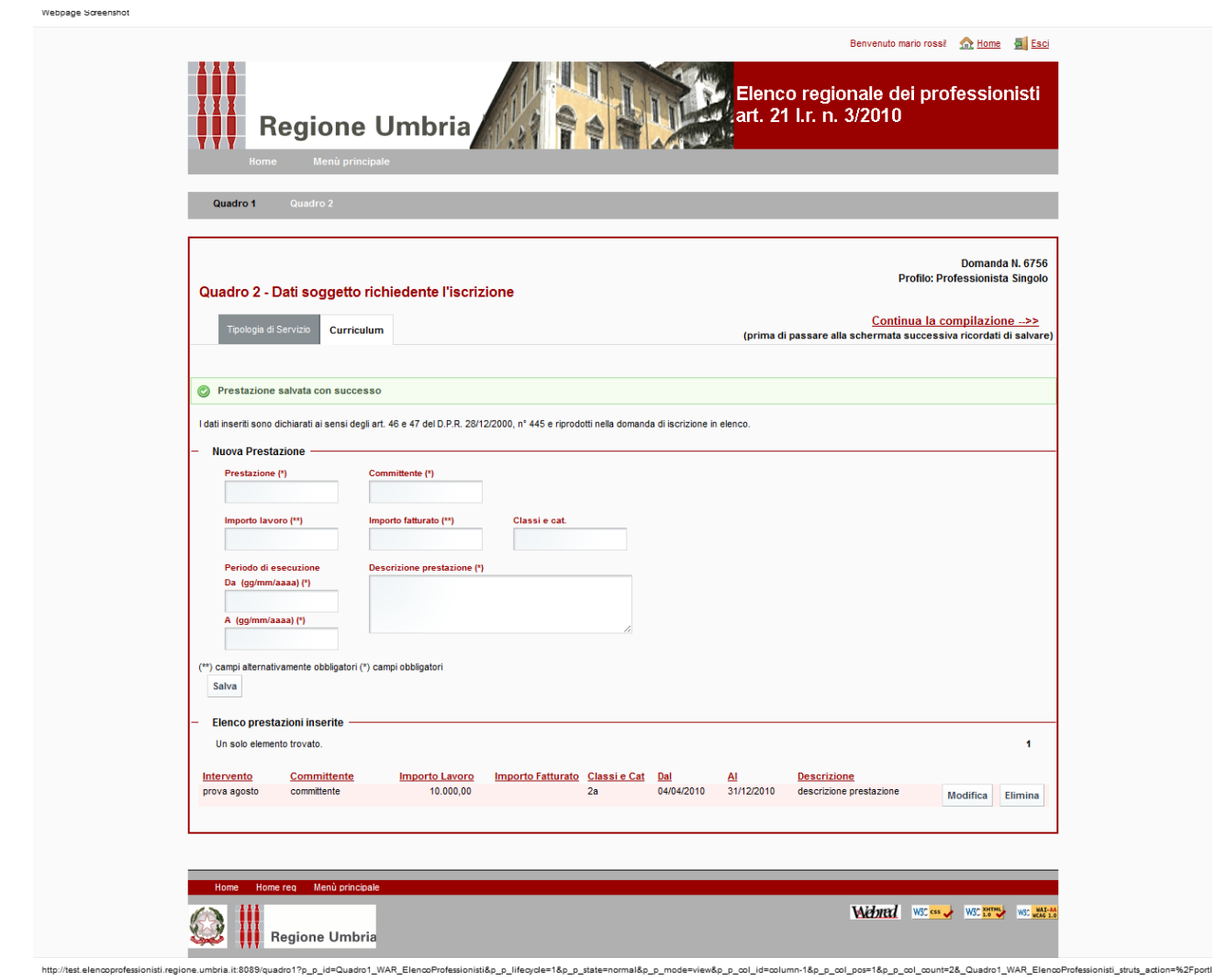

Ogni prestazione inserita può essere eliminata o modificata cliccando su "Elimina" e "Modifica."

## **5.2 Quadro 2**

Dal Quadro 1, cliccando su "Continua la compilazione" o su "Quadro 2" viene visualizzata la pagina seguente:

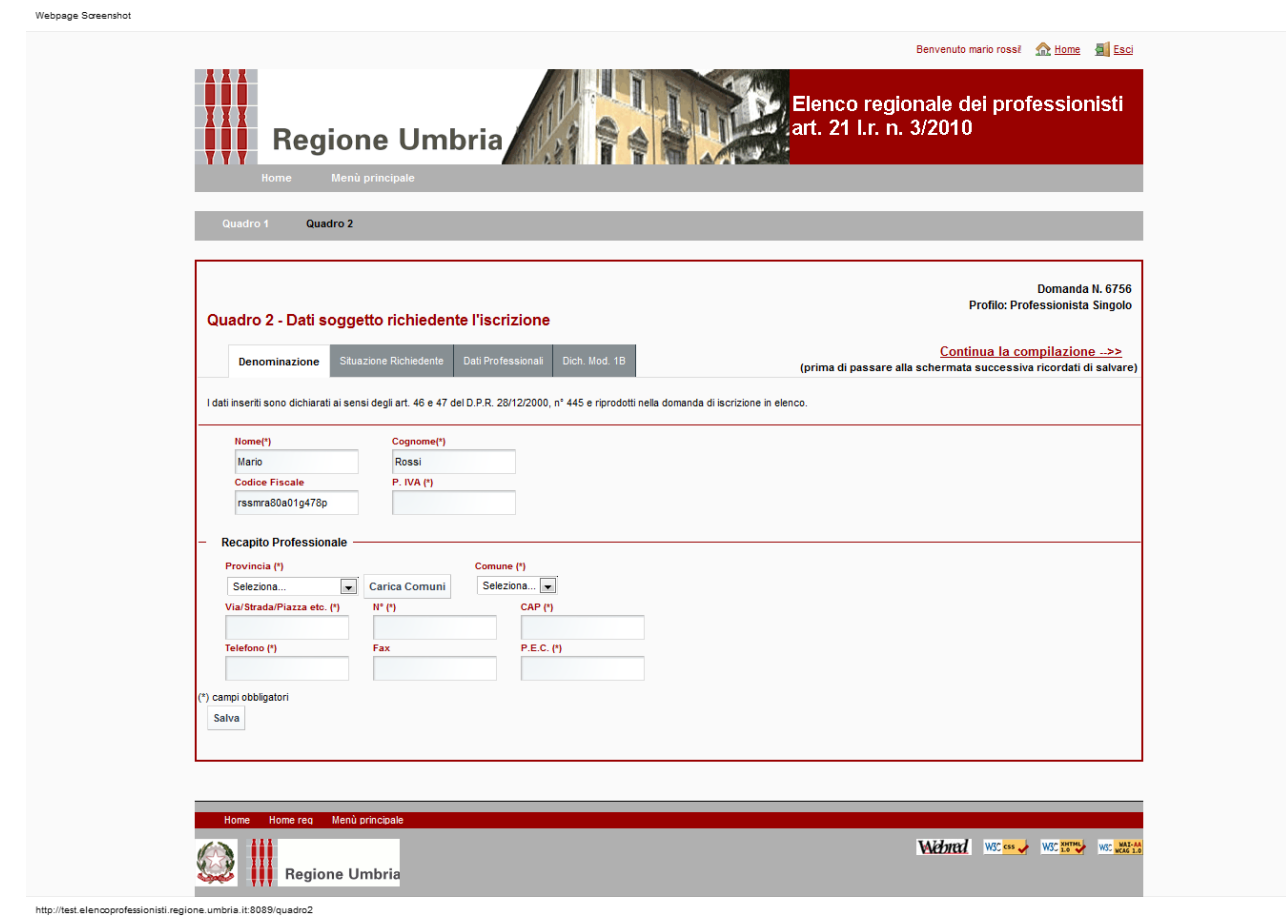

Devono essere compilati tutti i campi obbligatori (quelli con \*) ad eccezione del fax, e confermare cliccando su "Salva".

I campi "Nome", "Cognome", "Codice fiscale" sono valorizzati automaticamente dal sistema con i dati della persona fisica collegata al Sistema.

Cliccando su "Continua la compilazione" o su "Situazione Richiedente" viene visualizzata la pagina seguente:

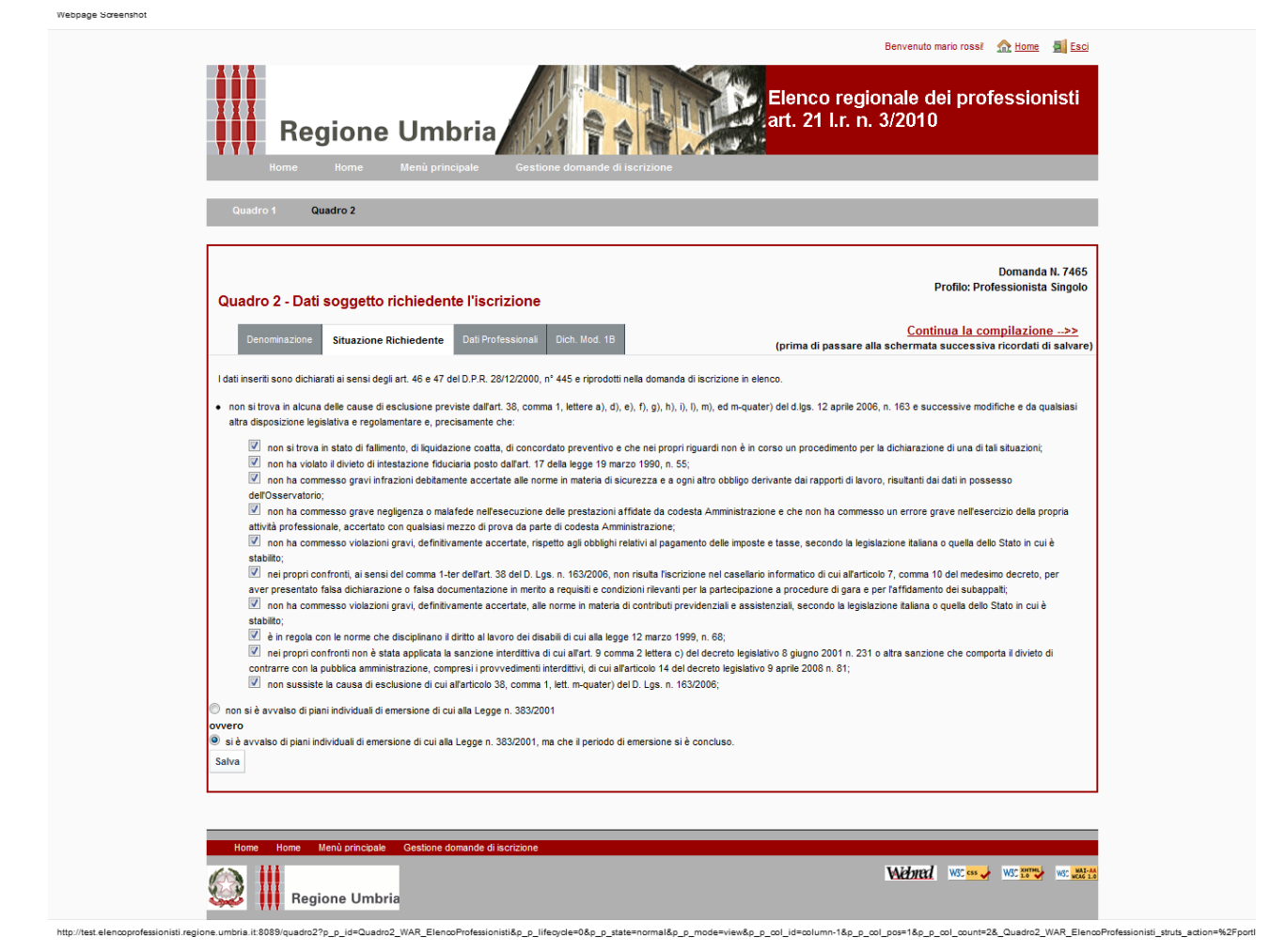

Devono essere valorizzate le dichiarazioni previste e quindi confermare cliccando su "Salva".

Cliccando su "Continua la compilazione" o su "Dati professionali" viene visualizzata la pagina seguente:

Benvenuto Mario Rossi! 4 Esci

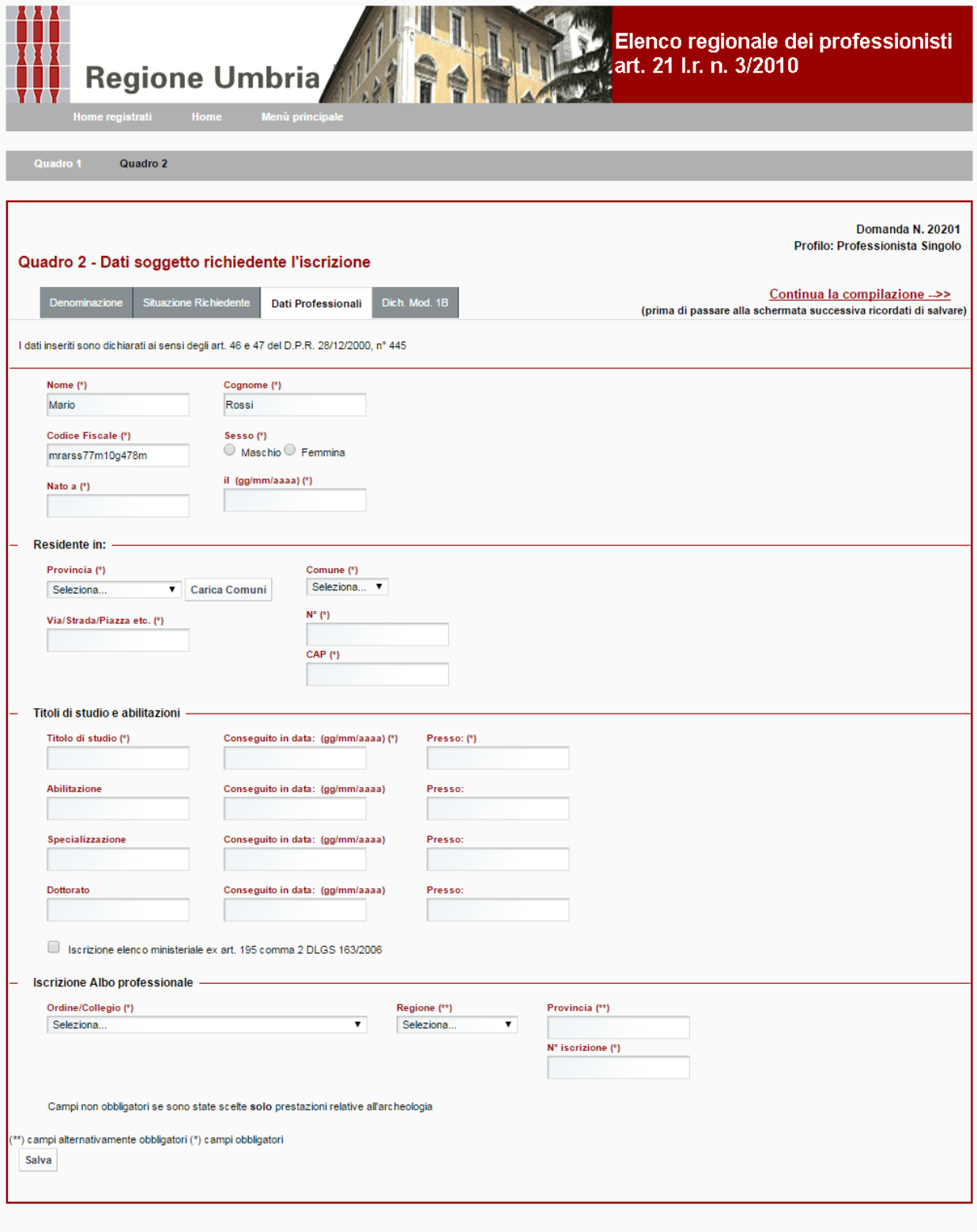

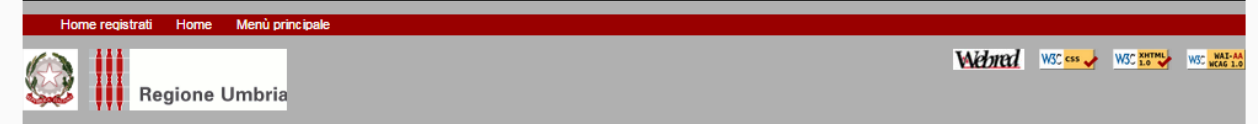

Devono essere compilati tutti i campi obbligatori (quelli con \*).

A seconda delle tipologie di servizio/fascia di importo scelte, occorre tener conto che:

- per la tipologia di servizio n. 21 relativa alle "Prestazioni archeologiche" il sistema prevede la possibilità di valorizzare l'iscrizione nell'elenco ministeriale e compilare i campi del dottorato e specializzazione;
- per tutte le tipologie di servizio ad eccezione di quelle relative alle "Prestazioni archeologiche", il sistema prevede la compilazione obbligatoria dell'iscrizione all'Albo professionale.

Terminata la compilazione si deve confermare cliccando su "Salva".

Webpage Screenshot

Cliccando su "Continua la compilazione" o direttamente su "Dich. Mod. 1B" viene visualizzata la pagina seguente:

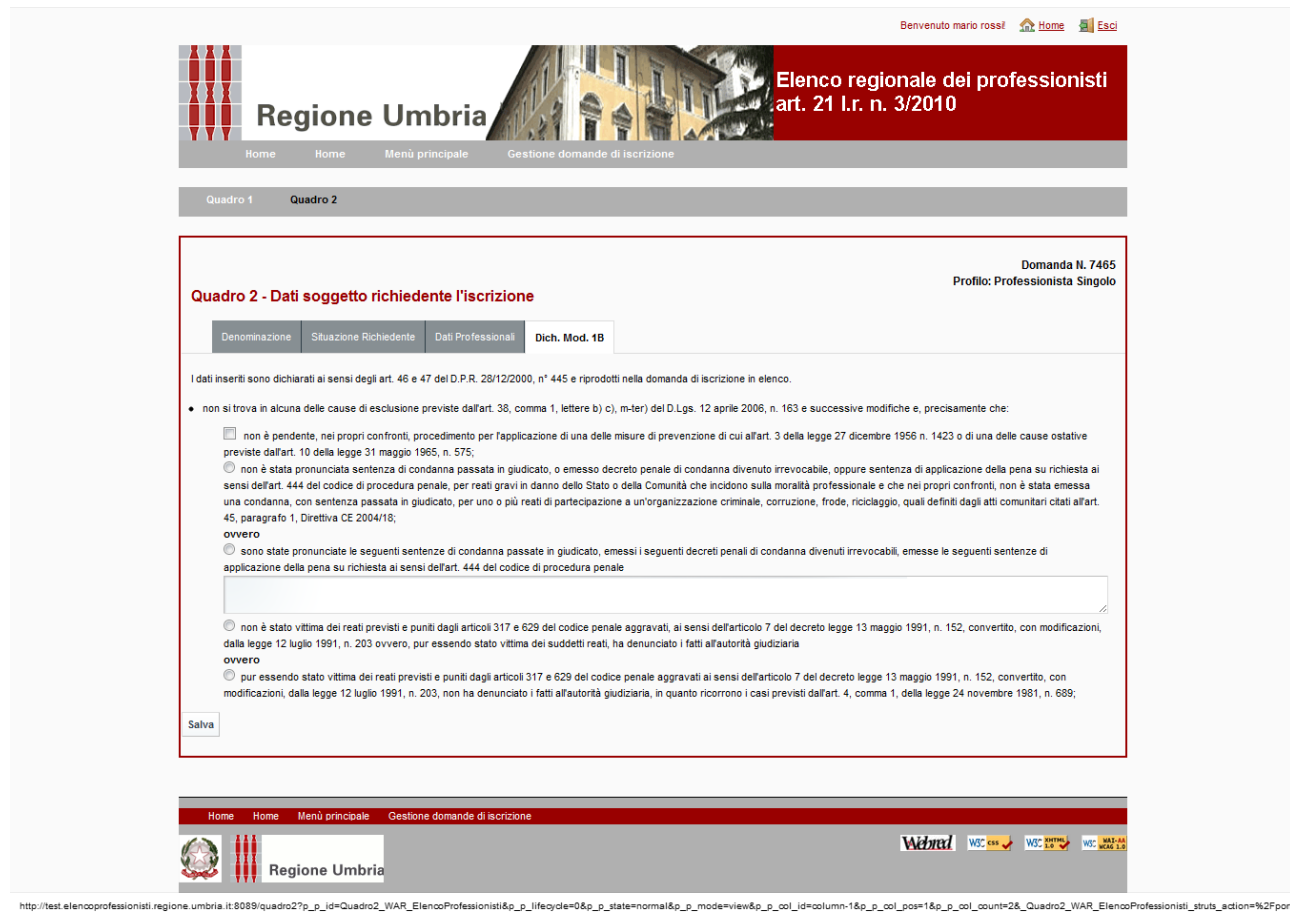

Devono essere valorizzare le dichiarazioni previste e quindi confermare cliccando su "Salva".

## **6 Studio associato**

#### **6.1 Quadro 1**

Selezionato il profilo studio associato, e cliccato su "Nuova domanda", vengono visualizzate le pagine contenenti le medesime informazioni del paragrafo 5.1. Per le istruzioni vedere il medesimo paragrafo.

#### **6.2 Quadro 2**

Dal Quadro 1, cliccando su "Continua la compilazione" o su "Quadro 2" viene visualizzata la pagina seguente:

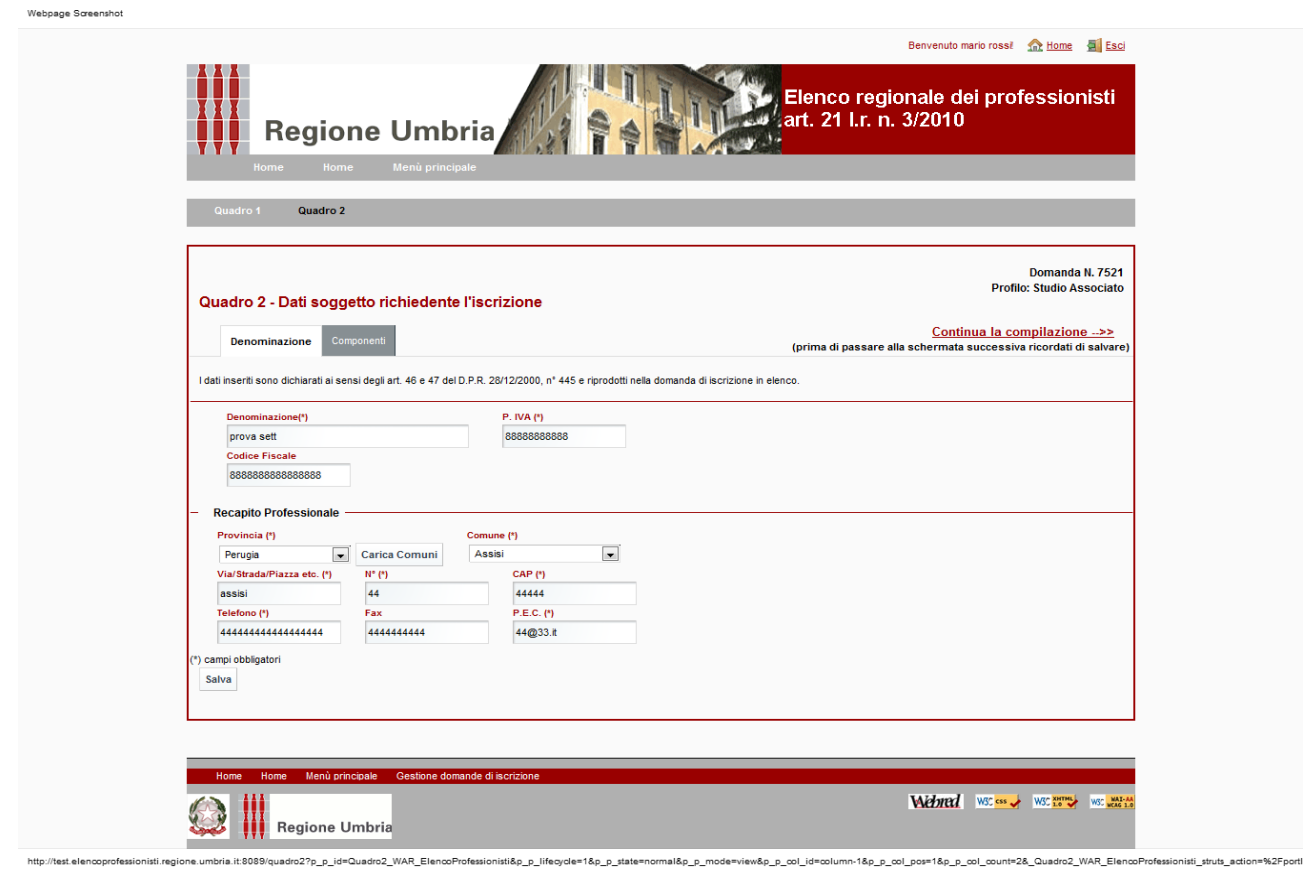

Devono essere compilati tutti i campi obbligatori (quelli con \*) ad eccezione del fax; quindi confermare cliccando su "Salva"

Cliccando su "Continua la compilazione" o su "Componenti" viene visualizzata la pagina seguente:

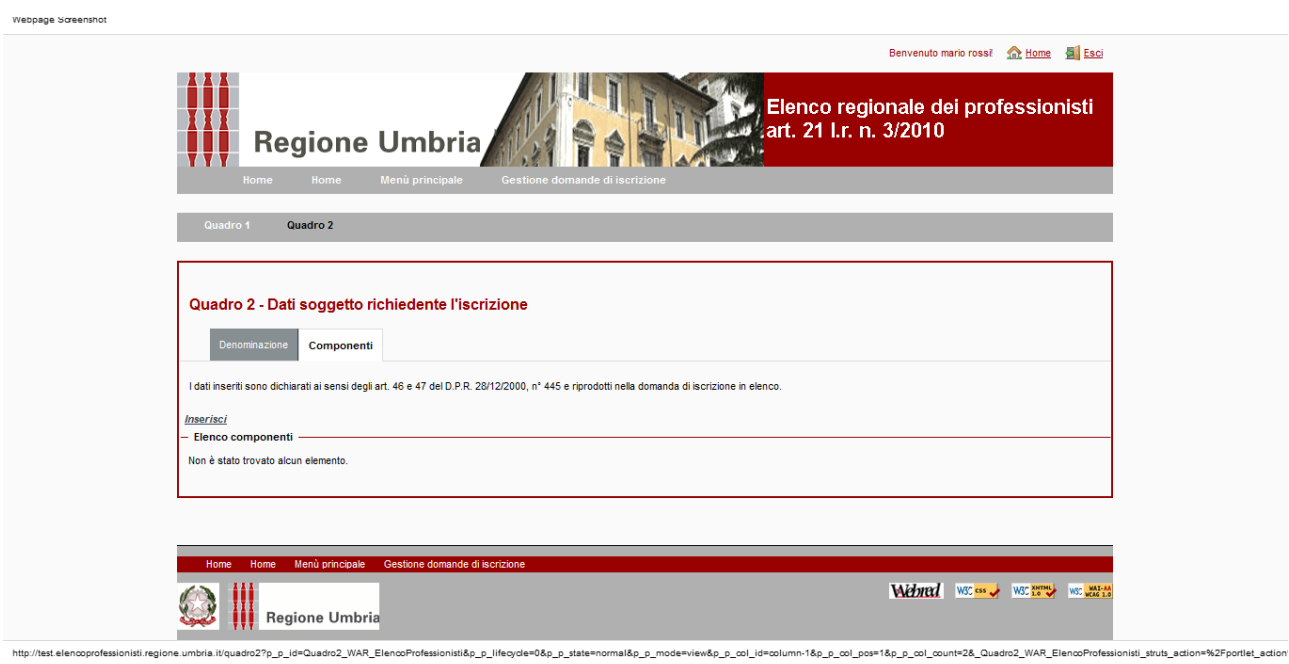

Devono essere inseriti tutti i componenti dello Studio Associato.

Cliccando su "Inserisci" viene visualizzata la pagina seguente:

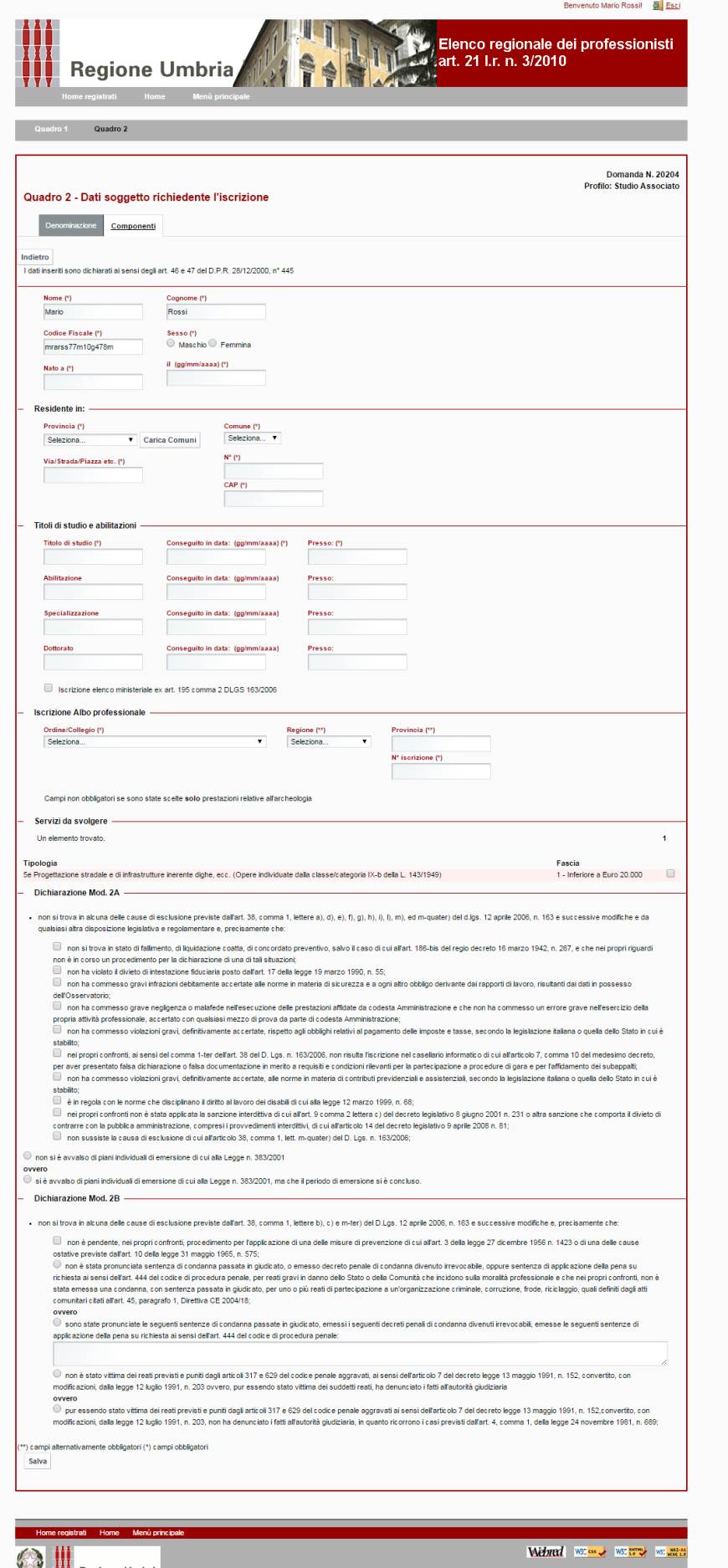

Pagina **16** di **46**

Devono essere inseriti i dati relativi al componente.

Devono essere compilati tutti i campi obbligatori (quelli con \*).

Per il componente accreditato al Sistema e che sta procedendo alla compilazione della domanda i campi "Nome", "Cognome" e "Codice Fiscale" sono valorizzati automaticamente.

Nella sezione "Servizi da svolgere" deve essere effettuata la scelta delle tipologie di servizio/fascia di importo che svolge il componente valorizzando la relativa casella.

A seconda delle tipologie di servizio/fascia di importo scelte per il componente, occorre tener conto che:

- per la tipologia di servizio n. 21 relativa alle "Prestazioni archeologiche" il sistema prevede la possibilità di valorizzare l'iscrizione nell'elenco ministeriale e compilare i campi del dottorato e specializzazione;
- per tutte le tipologie di servizio ad eccezione di quelle relative alle "Prestazioni archeologiche", il sistema prevede la compilazione obbligatoria dell'iscrizione all'Albo professionale.

Devono inoltre essere valorizzare le dichiarazioni (Dich. Mod. 2A e Dich. Mod. 2B).

Terminata la compilazione si deve confermare cliccando su "Salva".

I dati riassuntivi del componente inserito sono riportati nella parte inferiore della pagina come di seguito illustrato:

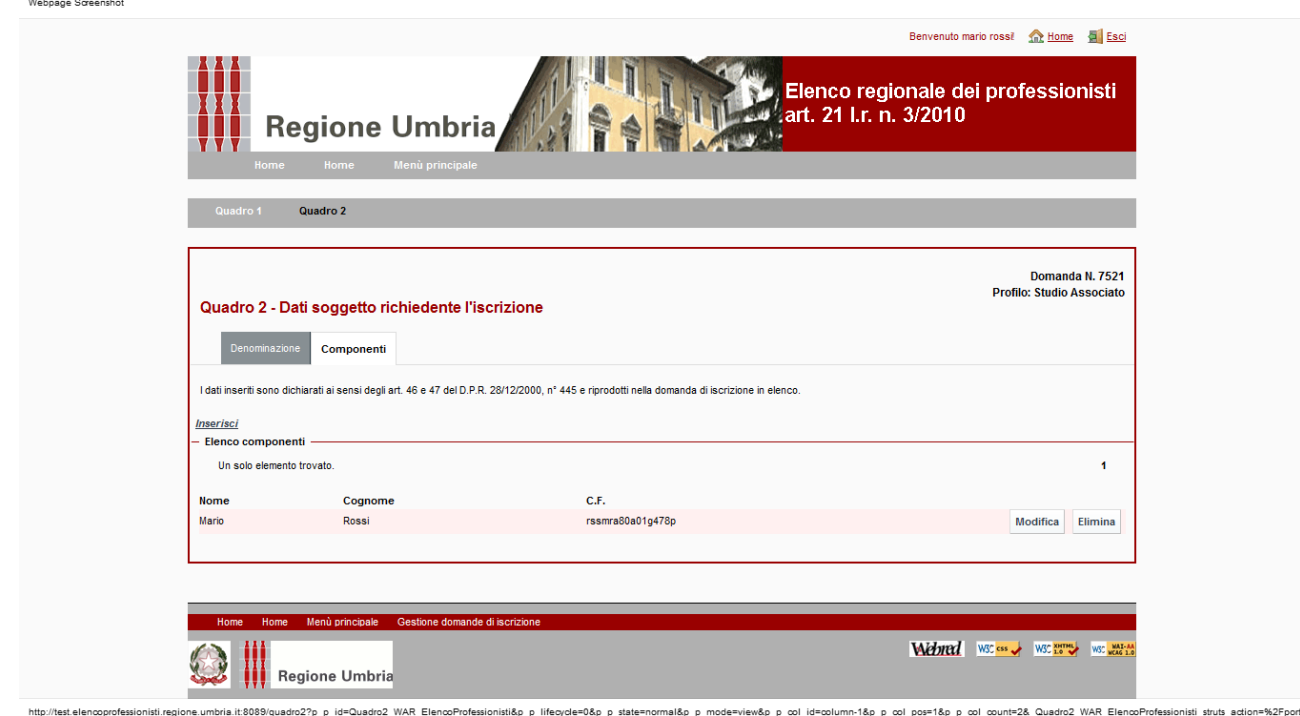

Per ogni componente inserito è possibile apportare modifiche cliccando su "Modifica". È inoltre possibile eliminare completamente il componente cliccando su "Elimina". Pagina **17** di **46**

Tale operazione è possibile solo per i componenti diversi dall'utente.

# **7 Società di ingegneria, società di professionisti**

#### **7.1 Quadro 1**

Selezionato il profilo società di ingegneria, società di professionisti, e cliccato su "Nuova domanda", vengono visualizzate le pagine contenente le medesime informazioni del paragrafo 5.1. Per le istruzioni vedere il medesimo paragrafo.

#### **7.2 Quadro 2**

Dal Quadro 1, cliccando su "Continua la compilazione" o su "Quadro 2" viene visualizzata la pagina seguente:

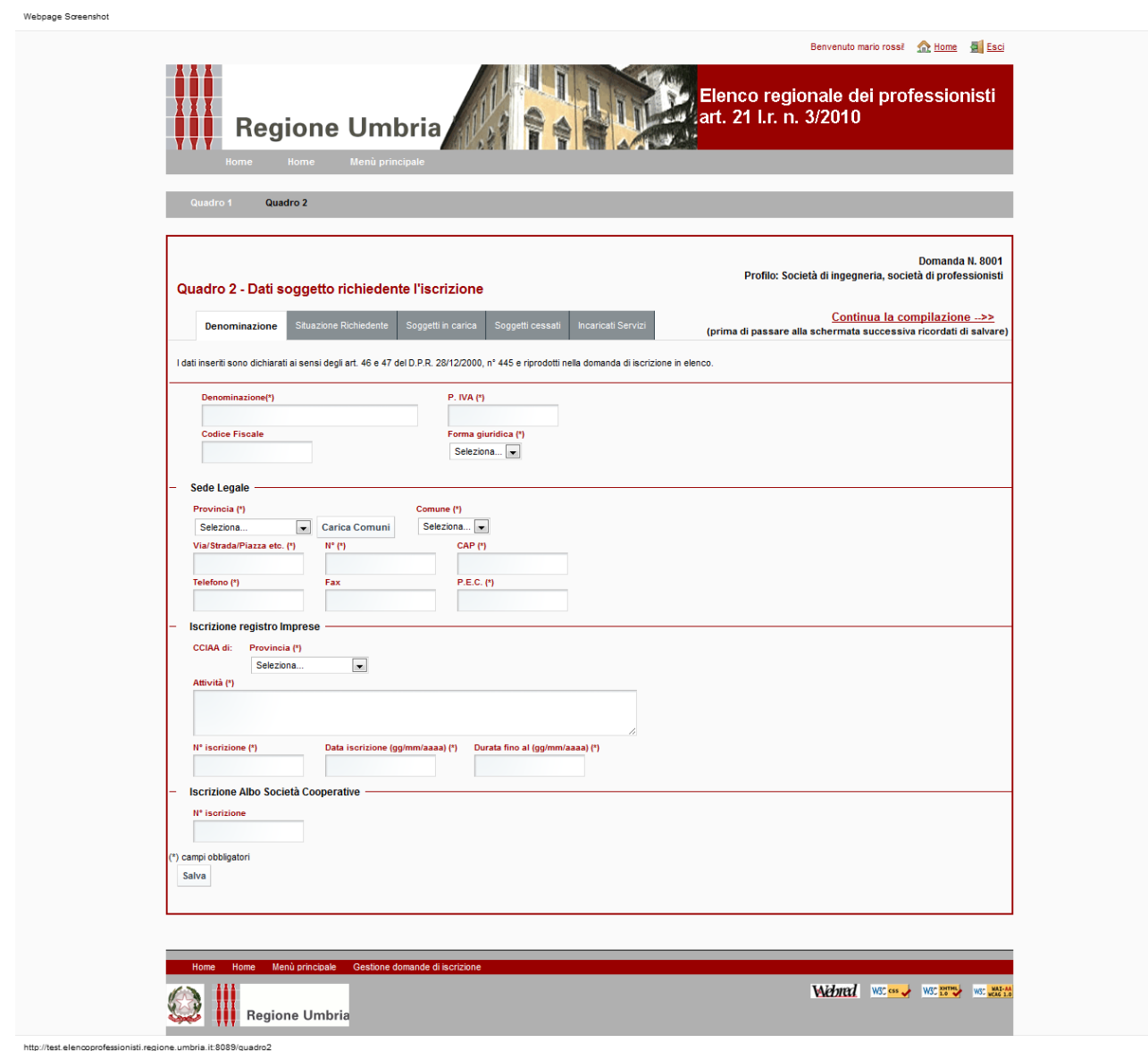

Devono essere compilati tutti i campi obbligatori (quelli con \*) ad eccezione del fax; quindi confermare cliccando su "Salva".

Cliccando su "Continua la compilazione "o su "Situazione richiedente" viene visualizzata la pagina seguente:

Webpage Screenshot

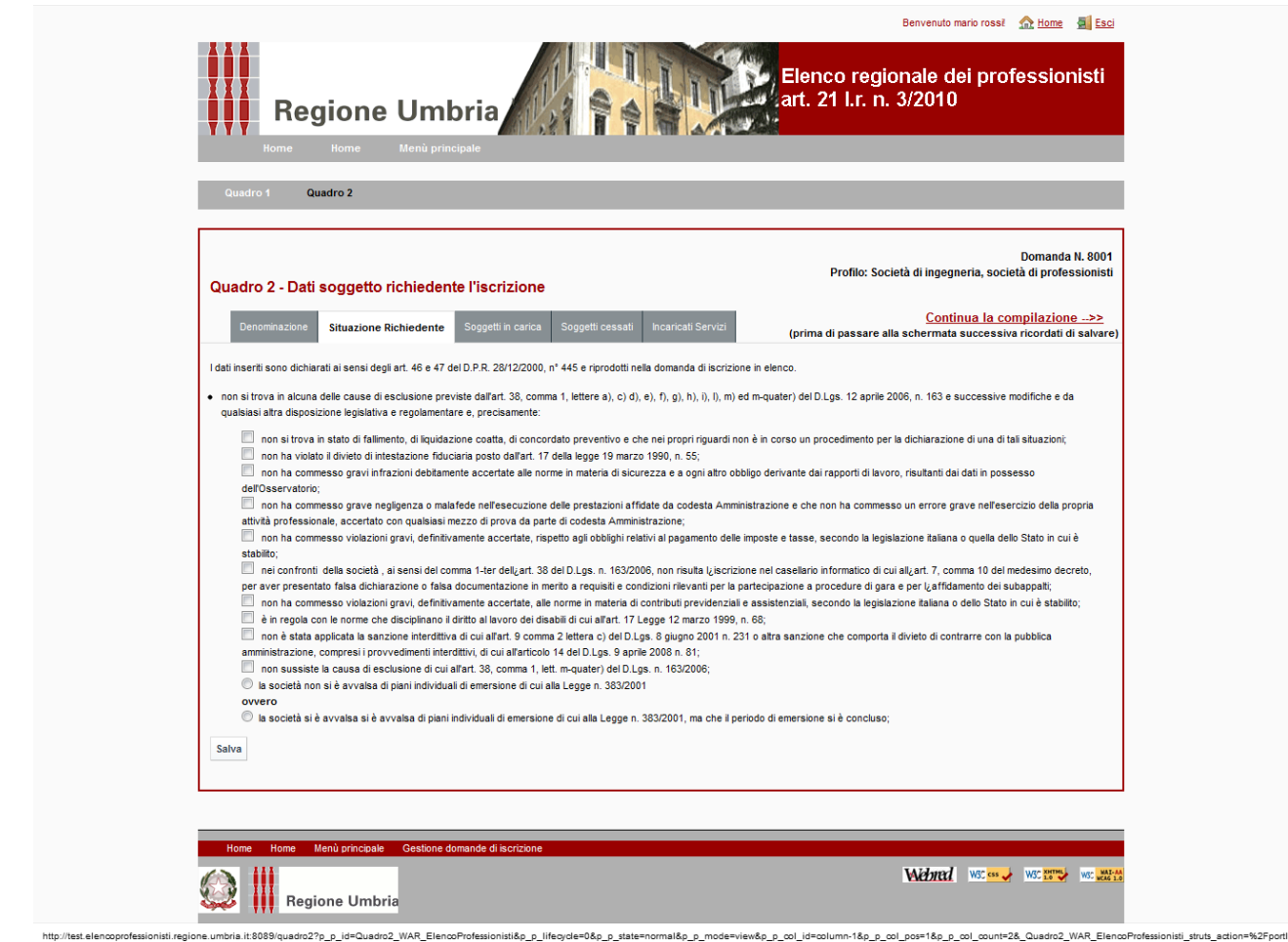

Devono essere valorizzare tutte le dichiarazioni previste e quindi confermare cliccando su "Salva".

Cliccando su "Continua la compilazione" o su "Soggetti in carica" viene visualizzata la pagina seguente:

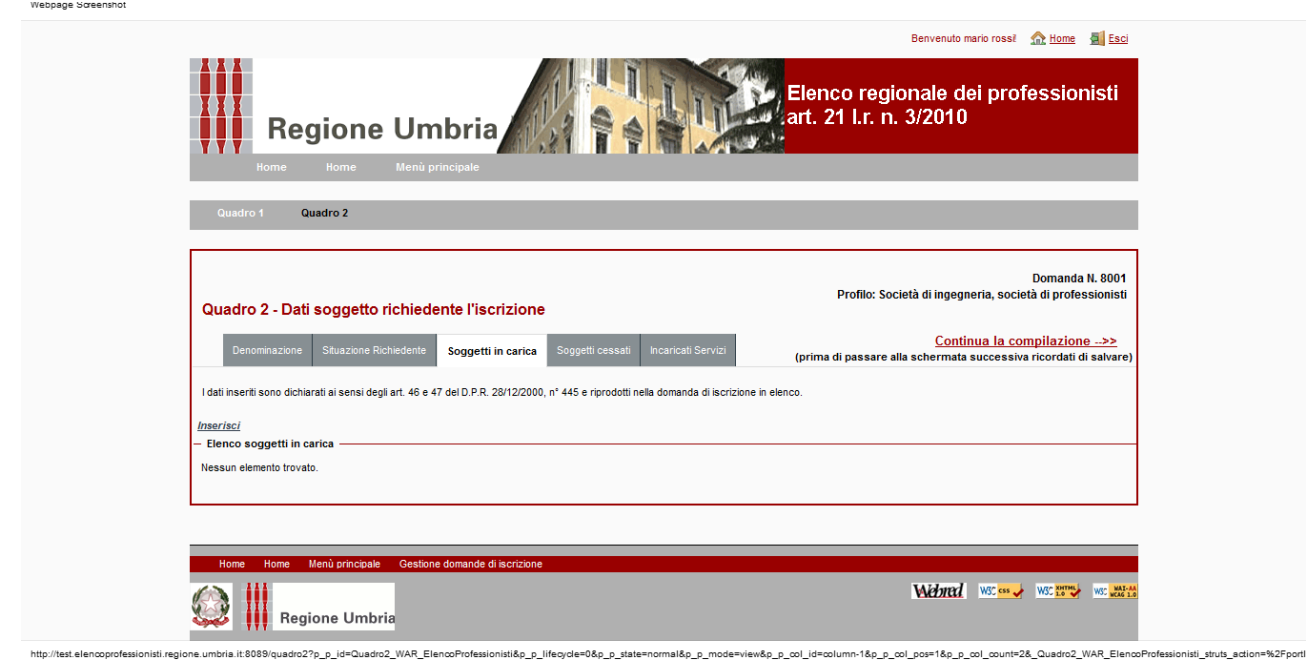

Devono essere inseriti i soci e il direttore tecnico in caso di s.n.c.; i soci accomandatari e il direttore tecnico in caso di s.a.s.; gli amministratori muniti di potere di rappresentanza, il socio unico persona fisica, il socio di maggioranza in caso di società con meno di quattro soci, e il direttore tecnico, se si tratta di altro tipo di società.

Cliccando su "Inserisci" viene visualizzata la pagina seguente:

Webpage Screenshot

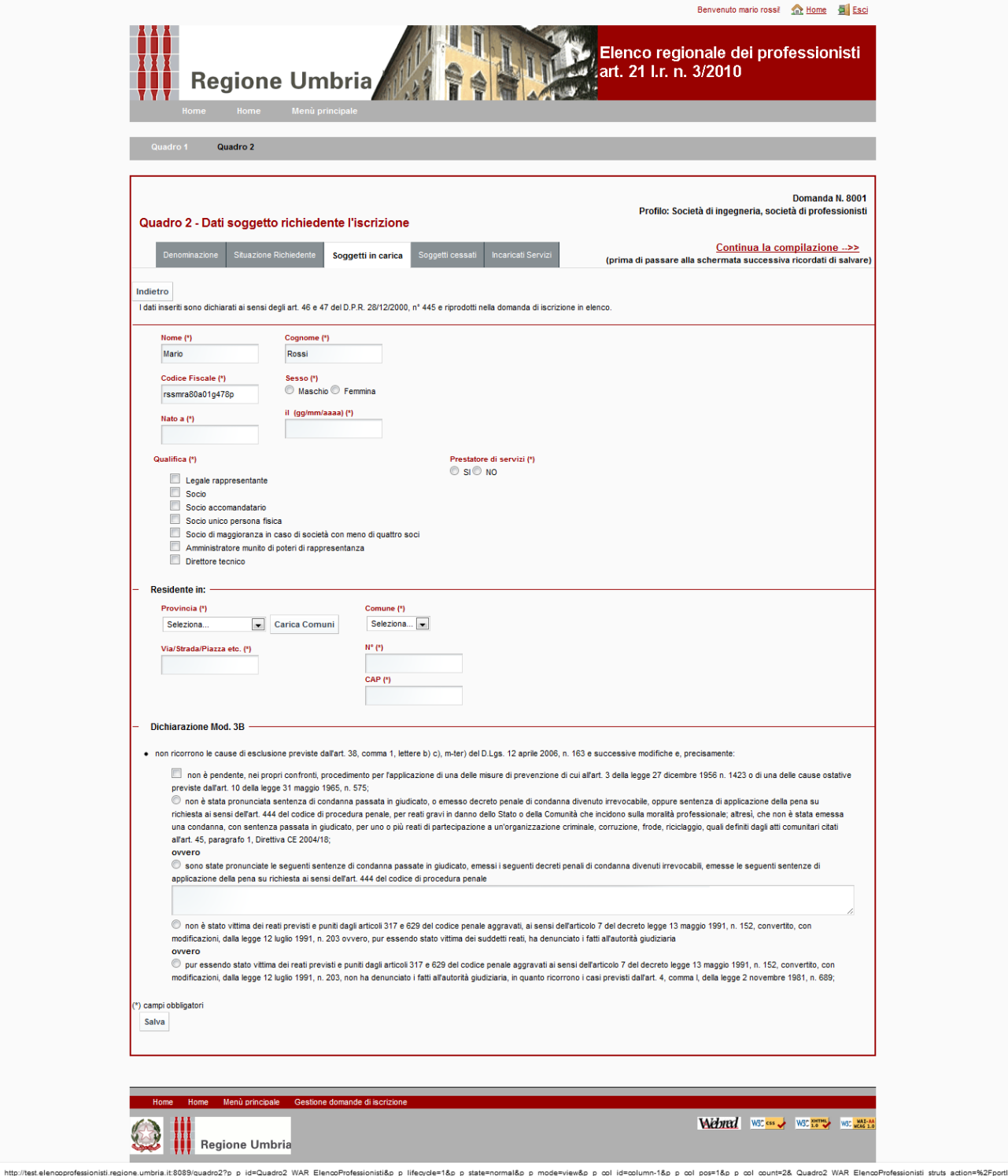

Devono essere inseriti i dati e le dichiarazioni dei soggetti sopra citati.

Devono essere compilati tutti i campi obbligatori (quelli con \*).

Per il legale rappresentante, soggetto accreditato al Sistema, che sta procedendo alla compilazione della domanda, i campi "Nome", "Cognome" e "Codice Fiscale" sono valorizzati automaticamente. A questo soggetto deve essere obbligatoriamente attribuita la qualifica di legale rappresentante, oltre eventualmente altre.

In corrispondenza di "prestatore di servizi" deve essere valorizzato il "Si" o il "No" a seconda che il soggetto svolga o meno le prestazioni attinenti alle tipologie di servizio/ fascia di importo per cui si richiede l'iscrizione. I soggetti per i quali è stato valorizzato il "Si" sono visibili all'interno della sezione "Incaricati Servizi".

Occorre valorizzare tutte le dichiarazioni (Dich. Mod. 3B).

Quindi occorre confermare cliccando su "Salva".

I dati riassuntivi dei soggetti inseriti sono riportati nell'"Elenco soggetti in carica".

Per ogni soggetto inserito, è possibile apportare modifiche cliccando su "Modifica". È inoltre possibile eliminare completamente il soggetto cliccando su "Elimina". Tale operazione è possibile solo per i soggetti diversi dall'utente.

Cliccando su "Continua la compilazione" o su "Soggetti cessati" viene visualizzata la pagina seguente:

Webpage Screenshot

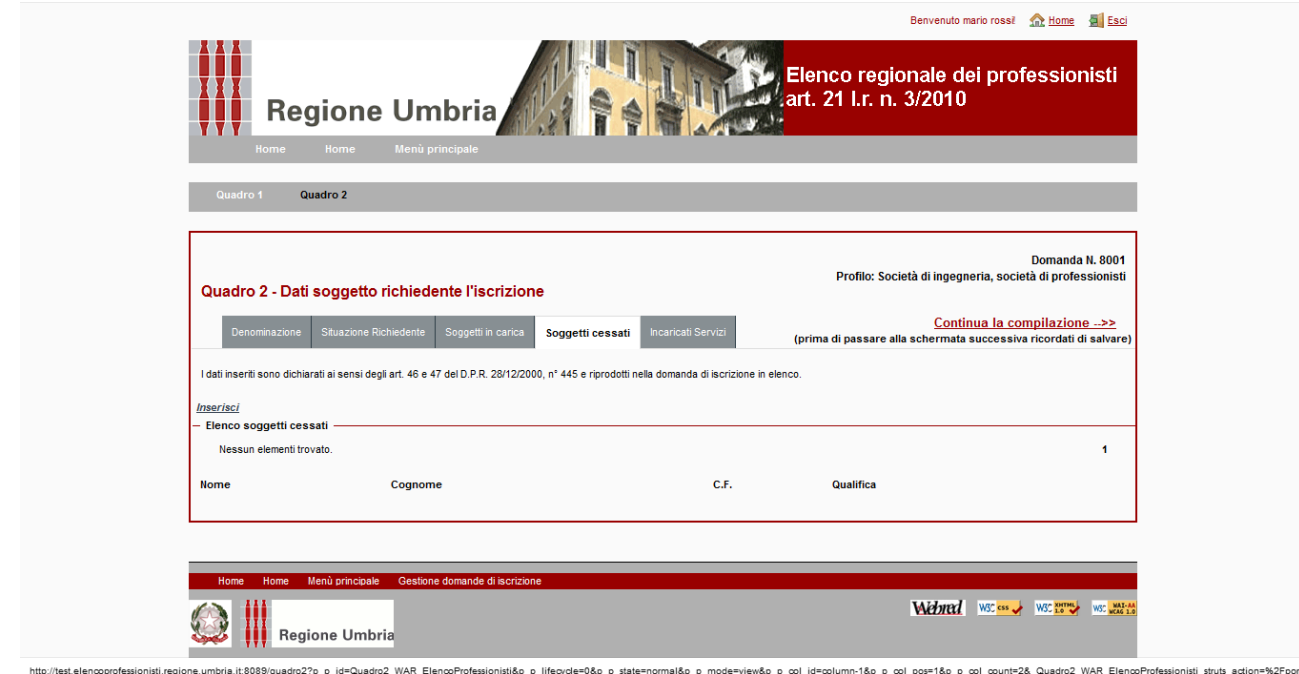

Devono essere inseriti eventuali soggetti cessati dalle cariche nell'anno antecedente la data della presentazione della domanda di iscrizione, ed in particolare, i soci e il direttore tecnico in caso di s.n.c.; i soci accomandatari e il direttore tecnico in caso di s.a.s.; gli amministratori muniti di potere di rappresentanza, il socio unico persona fisica, il socio di maggioranza in caso di società con meno di quattro soci, e il direttore tecnico, se si tratta di altro tipo di società

Cliccando su "Inserisci" viene visualizzata la pagina seguente:

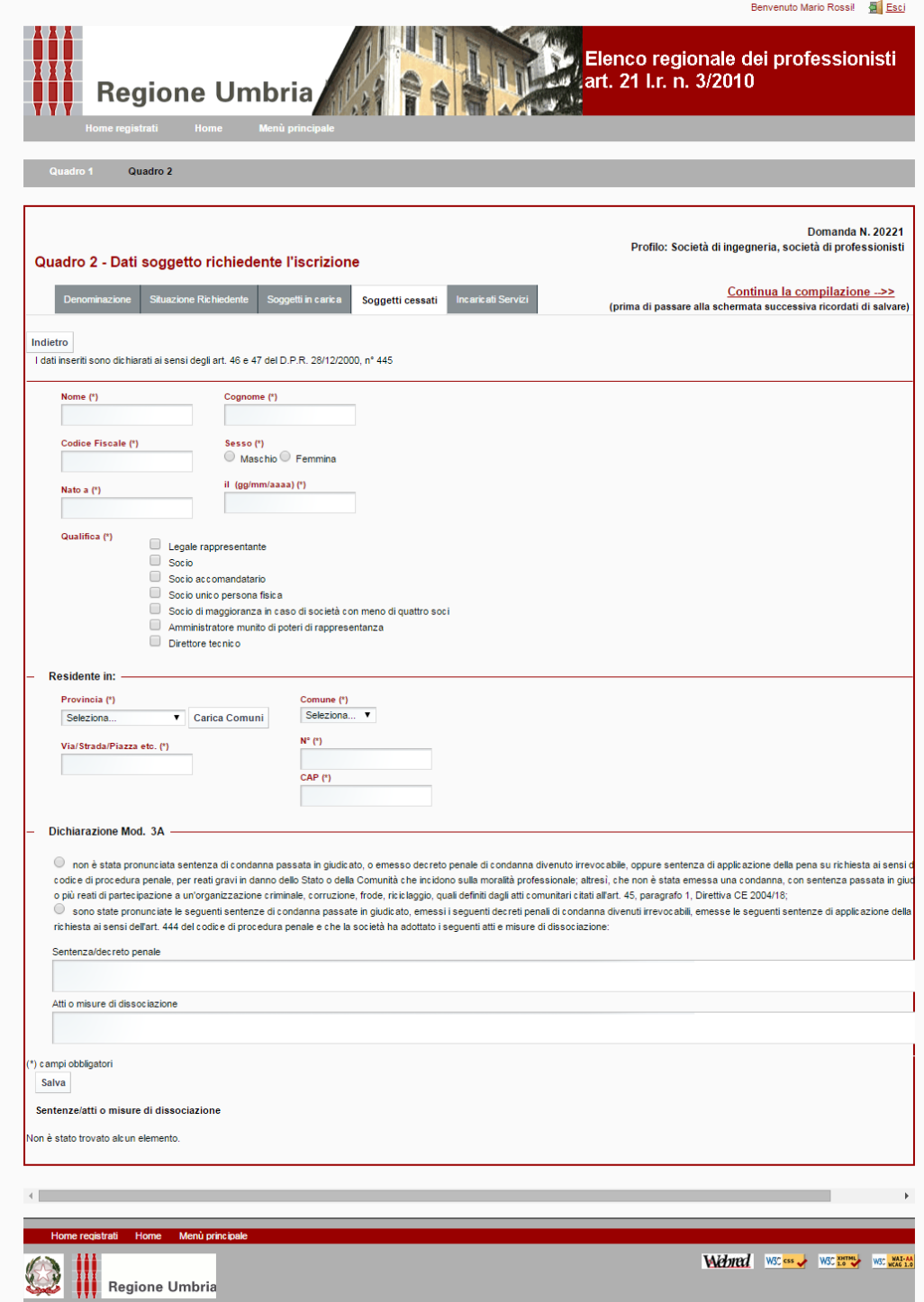

Devono essere inseriti i dati e le dichiarazioni dei soggetti sopra citati.

Devono essere compilati tutti i campi obbligatori (quelli con \*) e valorizzate tutte le dichiarazioni (Dich. Mod. 3A).

Quindi occorre confermare cliccando su "Salva".

I dati riassuntivi dei soggetti inseriti sono riportati nell'"Elenco soggetti cessati".

Per ogni soggetto inserito è possibile apportare modifiche cliccando su "Modifica". È inoltre possibile eliminare completamente il soggetto cliccando su "Elimina".

Cliccando su "Continua la compilazione" o su "Incaricati servizi" viene visualizzata la pagina seguente:

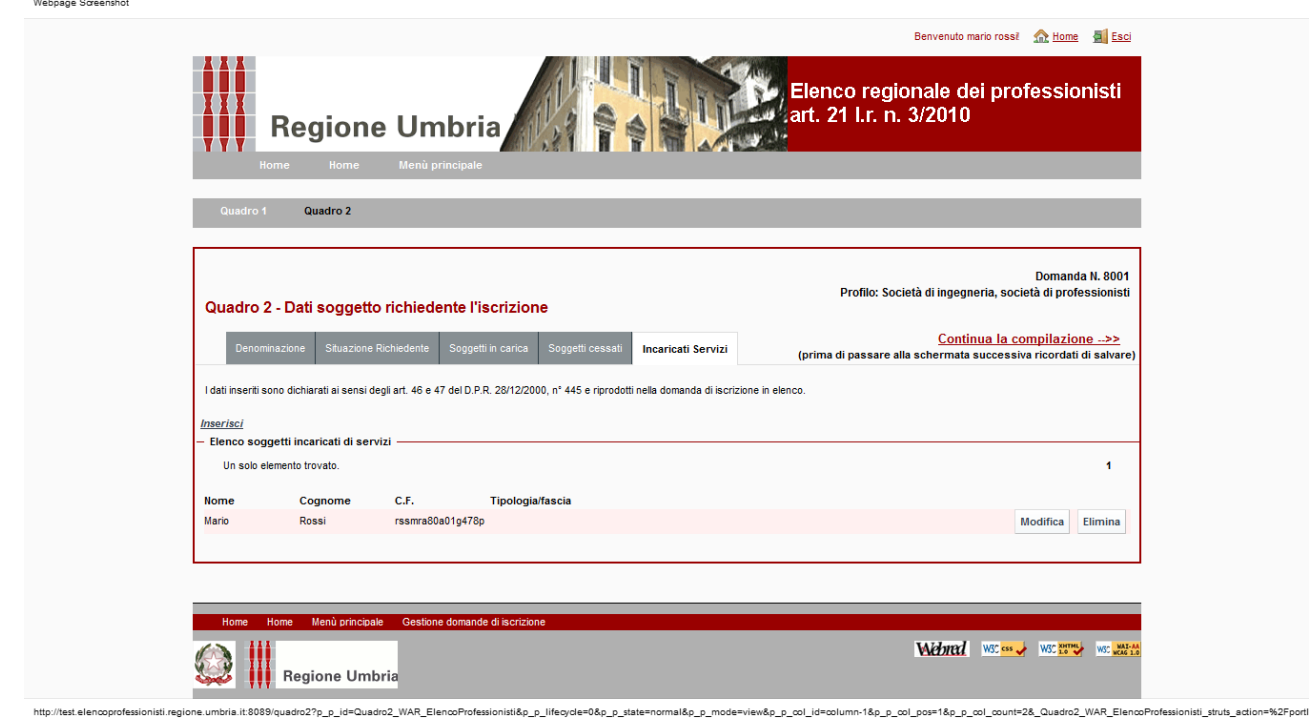

In questa pagina nella parte inferiore sono riportati i soggetti per i quali è stato valorizzato il "Si" in corrispondenza di "Prestatore di servizi" nella sezione "Soggetti in carica". Per il completamento degli ulteriori dati necessari occorre cliccare su "Modifica". Viene visualizzata la pagina seguente:

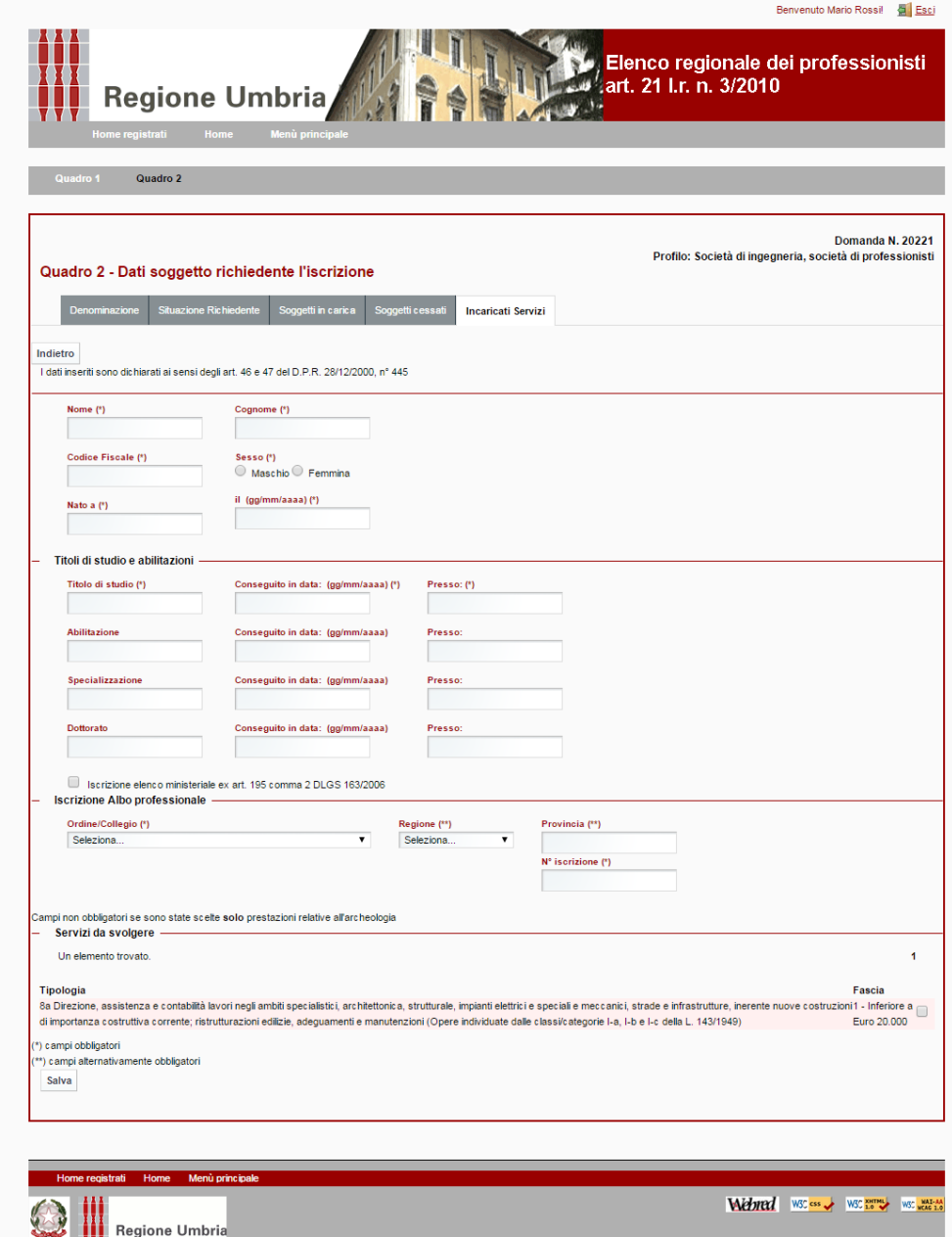

Devono essere compilati tutti i campi obbligatori (quelli con \*).

Nella sezione "Servizi da svolgere" deve essere effettuata la scelta delle tipologie di servizio/fascia di importo che svolge l'incaricato valorizzando la relativa casella.

A seconda delle tipologie di servizio/fascia di importo scelte per l'incaricato occorre tener conto che:

- per la tipologia di servizio n. 21 relativa alle "Prestazioni archeologiche" il sistema prevede la possibilità di valorizzare l'iscrizione nell'elenco ministeriale e compilare i campi del dottorato e specializzazione;

- per tutte le tipologie di servizio ad eccezione di quelle relative alle "Prestazioni archeologiche", il sistema prevede la compilazione obbligatoria dell'iscrizione all'Albo professionale.

Quindi occorre confermare cliccando su "Salva".

Per inserire ulteriori incaricati di servizi, cliccare su "Inserisci" e procedere come sopra descritto.

I dati riassuntivi dei soggetti inseriti sono riportati nell'"Elenco soggetti incaricati di servizi".

Per ogni soggetto inserito è possibile apportare modifiche cliccando su "Modifica". È inoltre possibile eliminare completamente il soggetto cliccando su "Elimina".

## **8 Consorzio**

#### **8.1 Quadro 1**

Selezionato il profilo consorzio, e cliccato su "Nuova domanda", vengono visualizzate le pagine contenenti le medesime informazioni del paragrafo 5.1. Per le istruzioni vedere il medesimo paragrafo.

#### **8.2 Quadro 2**

Dal Quadro 1, cliccando su "Continua la compilazione" o su "Quadro 2" viene visualizzata la pagina seguente:

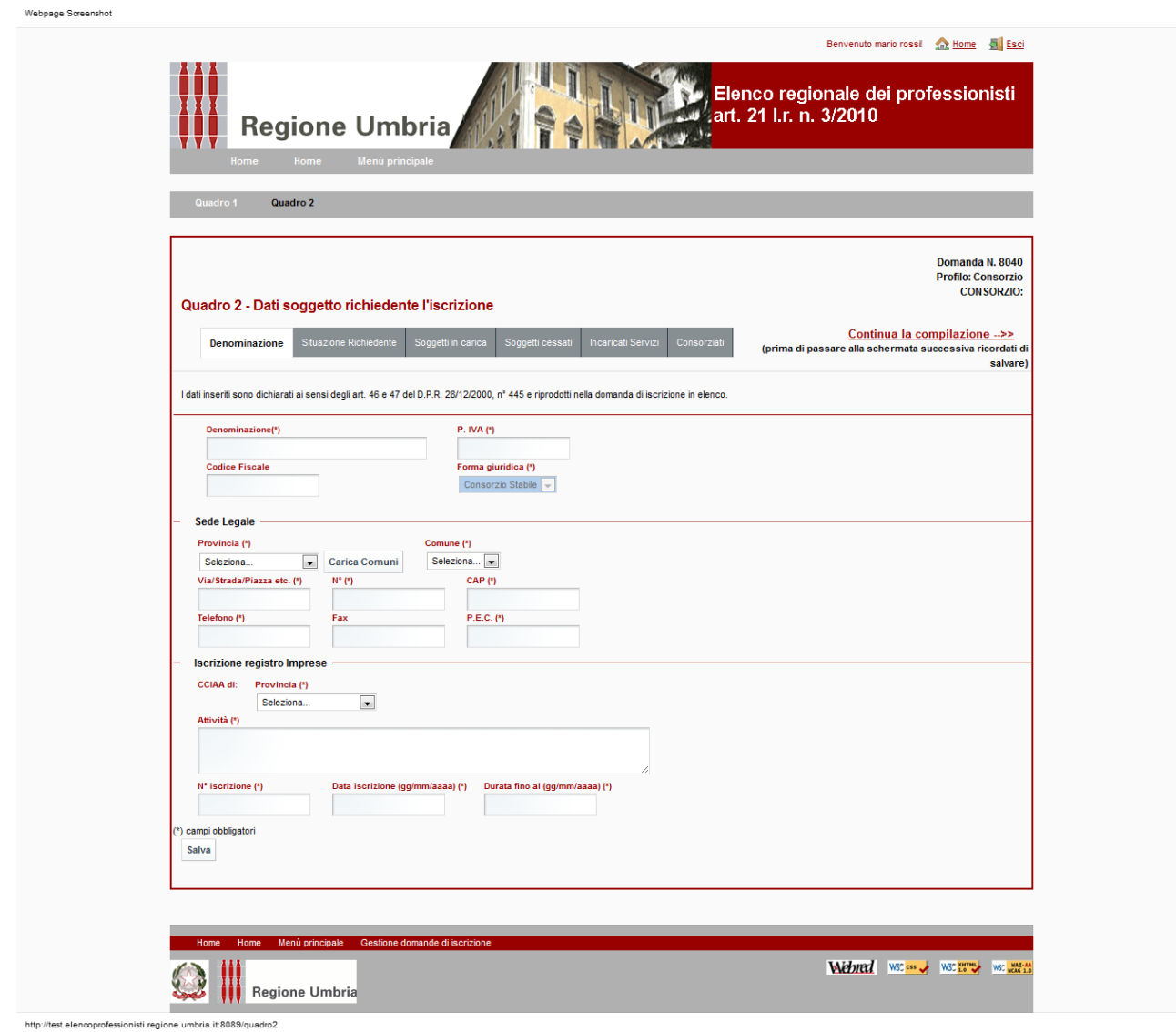

Devono essere compilati tutti i campi obbligatori (quelli con \*) ad eccezione del fax; quindi confermare cliccando su "Salva".

Cliccando quindi su "Continua la compilazione"o su "Situazione richiedente" viene visualizzata la pagina seguente:

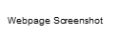

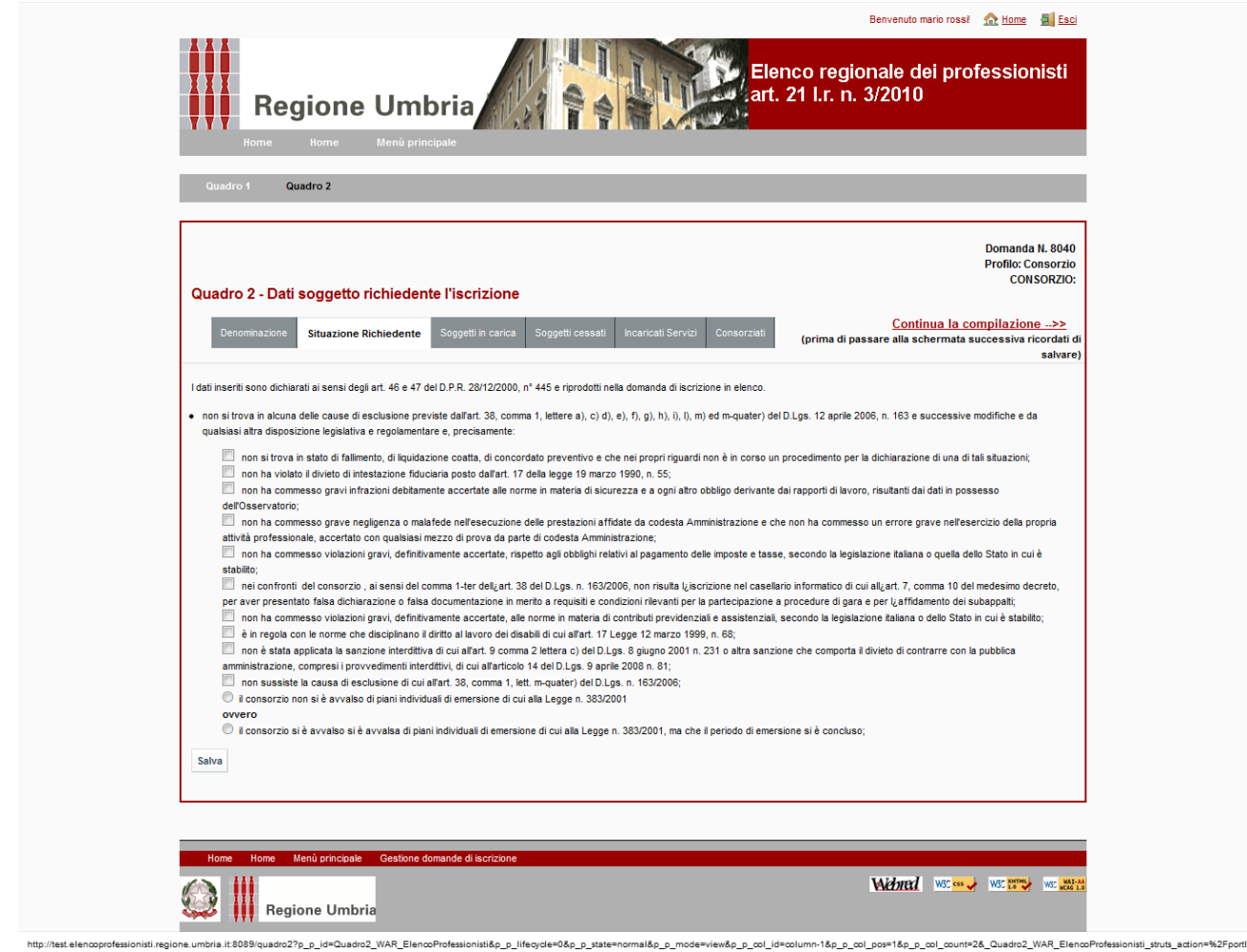

Devono essere valorizzate tutte le dichiarazioni previste e quindi confermare cliccando su "Salva".

Cliccando su "Continua la compilazione" o su "Soggetti in carica" viene visualizzata la pagina seguente:

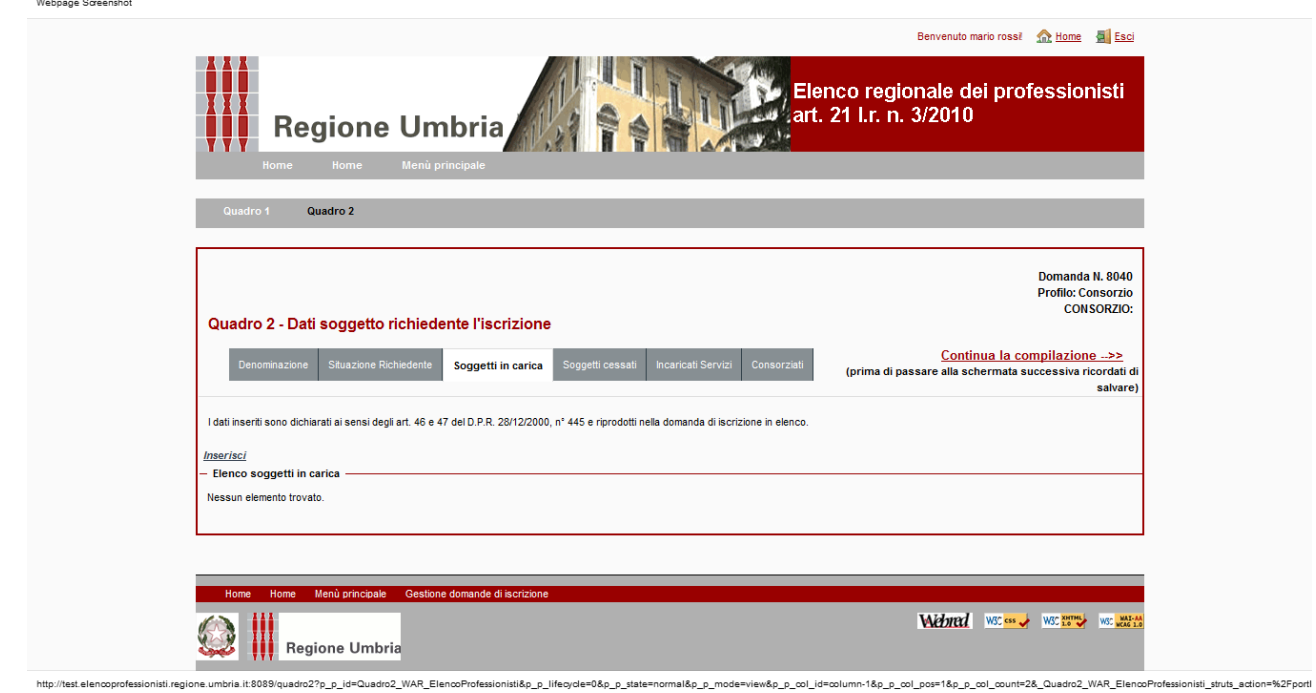

Devono essere inseriti gli amministratori muniti di poteri di rappresentanza e il direttore tecnico.

Cliccando su "Inserisci" viene visualizzata la pagina seguente.

Webpage Screenshot

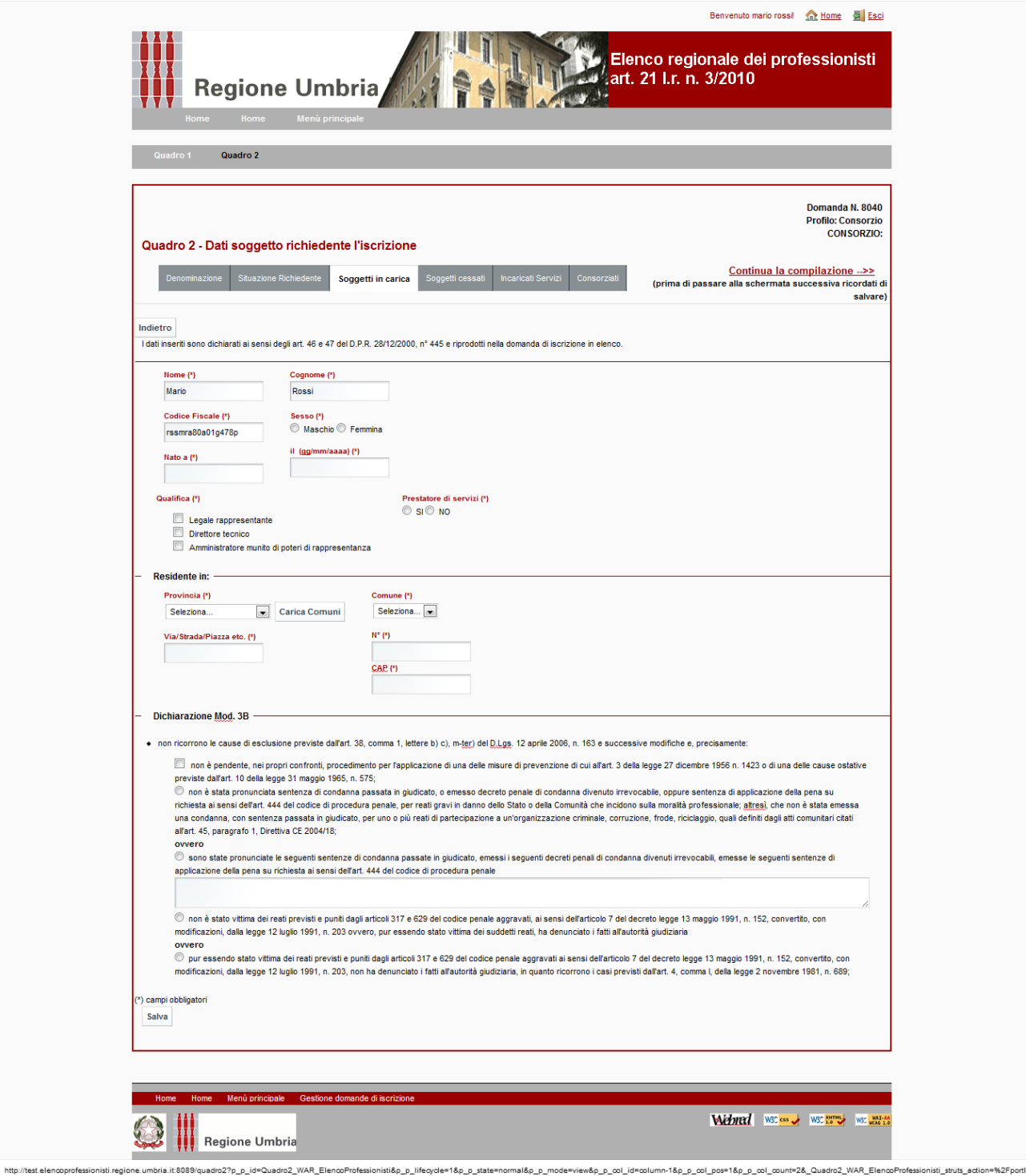

Devono essere inseriti i dati e le dichiarazioni dei soggetti sopra citati.

Devono essere compilati tutti i campi obbligatori (quelli con \*).

Per il legale rappresentante, soggetto accreditato al Sistema, e che sta procedendo alla compilazione della domanda, i campi "Nome", "Cognome" e "Codice Fiscale" sono valorizzati automaticamente. A questo soggetto deve essere obbligatoriamente attribuita la qualifica di legale rappresentante, oltre eventualmente altre.

In corrispondenza di "prestatore di servizi" deve essere valorizzato il "Si" o il "No" a seconda che il soggetto svolga o meno le prestazioni attinenti alle tipologie di servizio/ fascia di importo per cui si richiede l'iscrizione. I soggetti per i quali è stato valorizzato il "Si" sono visibili all'interno della sezione "Incaricati Servizi".

Occorre valorizzare tutte le dichiarazioni (Dich. Mod. 4B).

Quindi occorre confermare cliccando su "Salva".

Webpage Screenshot

I dati riassuntivi dei soggetti inseriti sono riportati nell'"Elenco soggetti in carica".

Per ogni soggetto inserito, è possibile apportare modifiche cliccando su "Modifica". È inoltre possibile eliminare completamente il soggetto cliccando su "Elimina". Tale operazione è possibile solo per i soggetti diversi dall'utente.

Cliccando su "Continua la compilazione" o su "Soggetti cessati" viene visualizzata la pagina seguente:

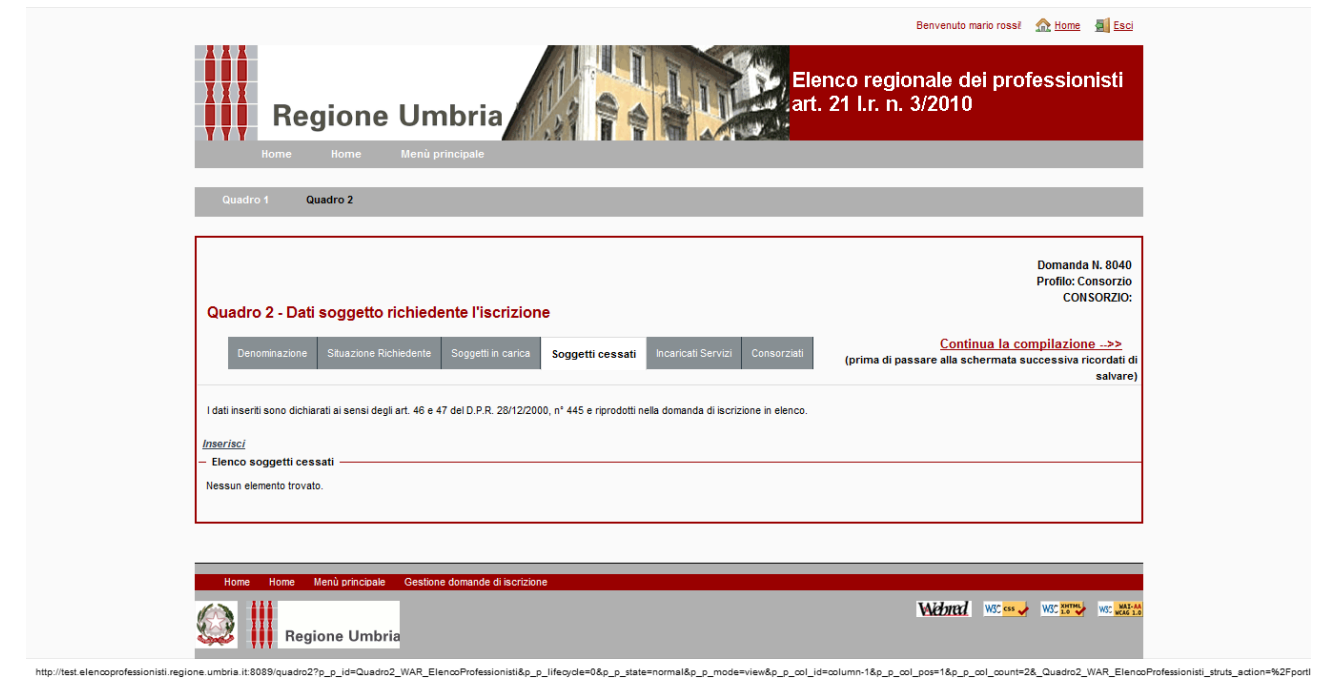

Devono essere inseriti eventuali i soggetti cessati dalle cariche nell'anno antecedente la data della presentazione della domanda di iscrizione, ed in particolare, gli amministratori muniti di poteri di rappresentanza e il direttore tecnico.

Cliccando su "Inserisci" viene visualizzata la pagina seguente:

Webpage Screensho

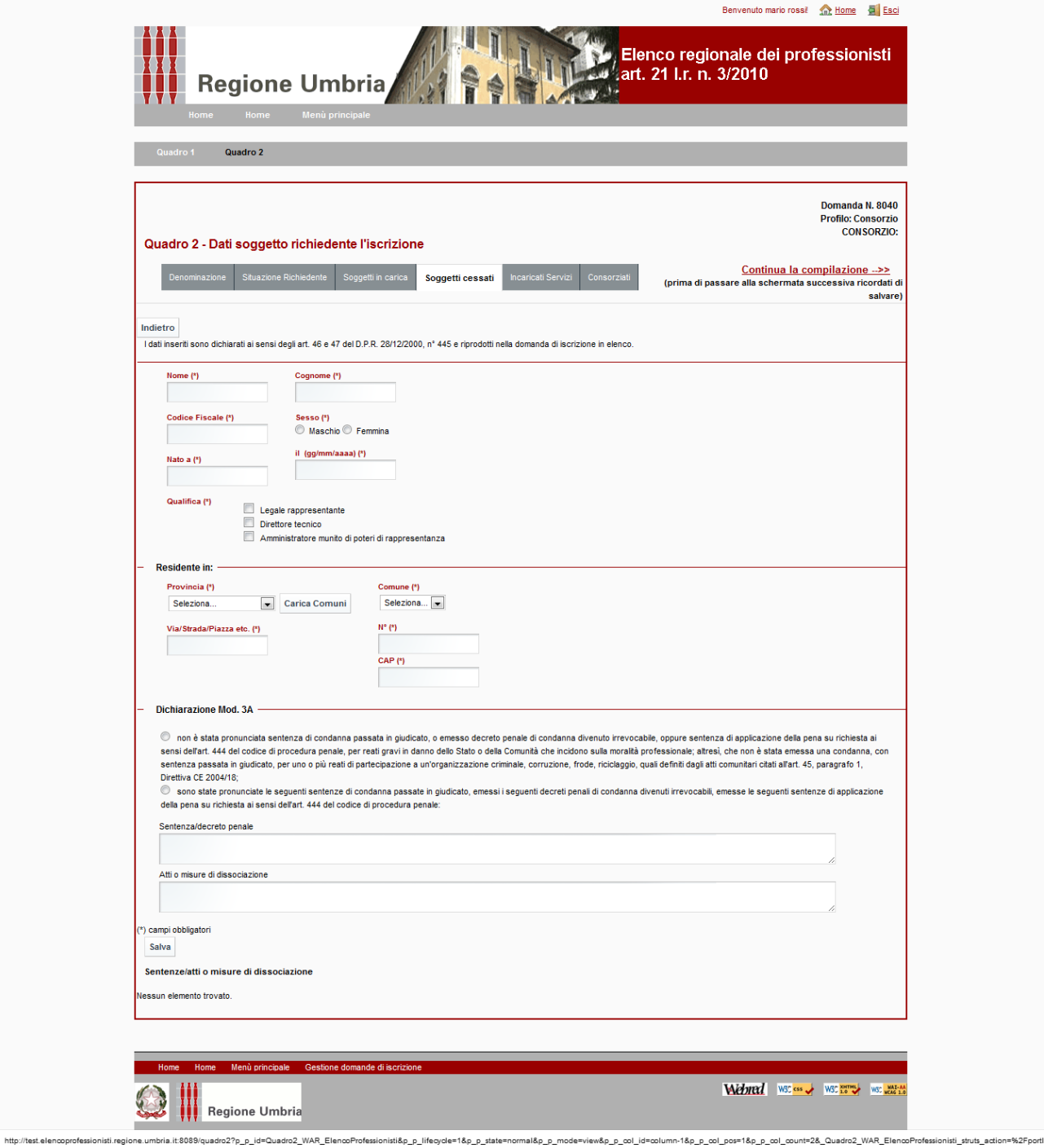

Devono essere inseriti i dati e le dichiarazioni dei soggetti sopra citati, cessati dalle cariche nell'anno antecedente la domanda di iscrizione.

Devono essere compilati tutti i campi obbligatori (quelli con \*) e valorizzate tutte le dichiarazioni (Dich. Mod. 5A).

Quindi occorre confermare cliccando su "Salva".

I dati riassuntivi dei soggetti inseriti sono riportati nell'"Elenco soggetti cessati".

Per ogni soggetto inserito, è possibile apportare modifiche cliccando su "Modifica". È inoltre possibile eliminare completamente il soggetto cliccando su "Elimina".

Pagina **34** di **46**

Cliccando su "Continua la compilazione" o su "Incaricati servizi" viene visualizzata la pagina seguente:

Webpage Screenshot

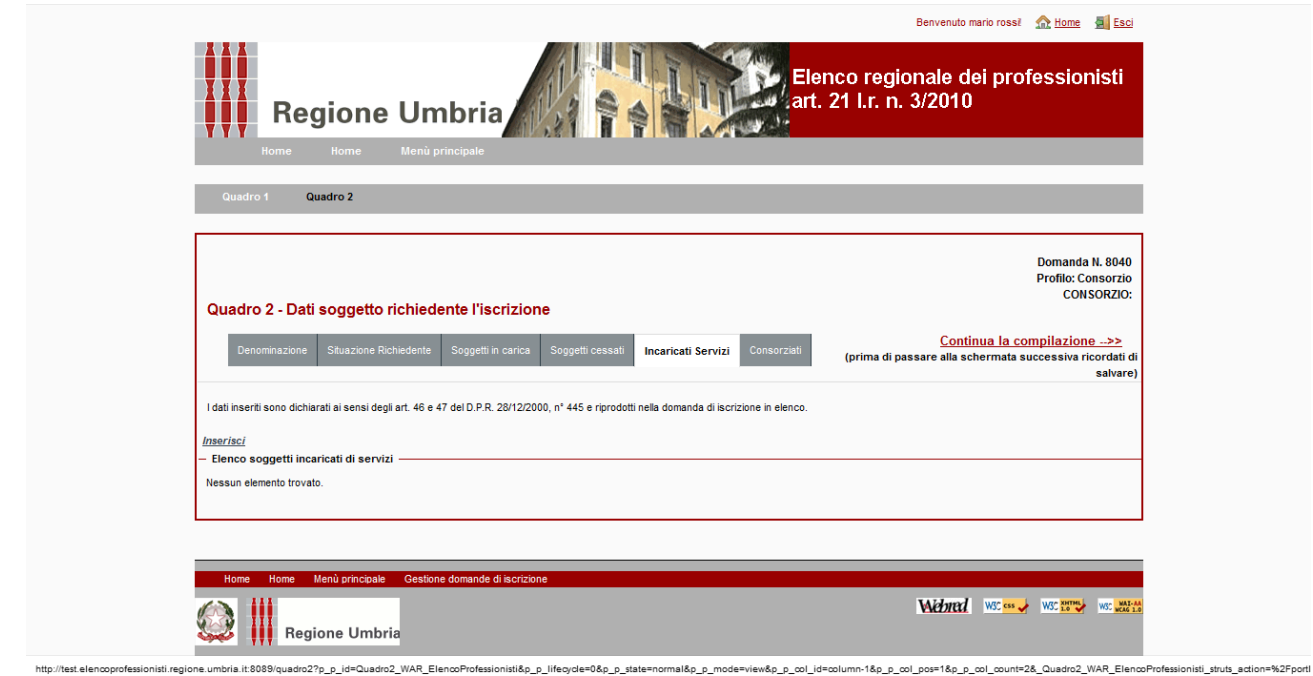

In questa pagina nella parte inferiore sono riportati i soggetti per i quali è stato valorizzato il "Si" in corrispondenza di "Prestatore di servizi" nella sezione "Soggetti in carica". Per il completamento degli ulteriori dati necessari occorre cliccare su "Modifica", viene visualizzata la pagina seguente:

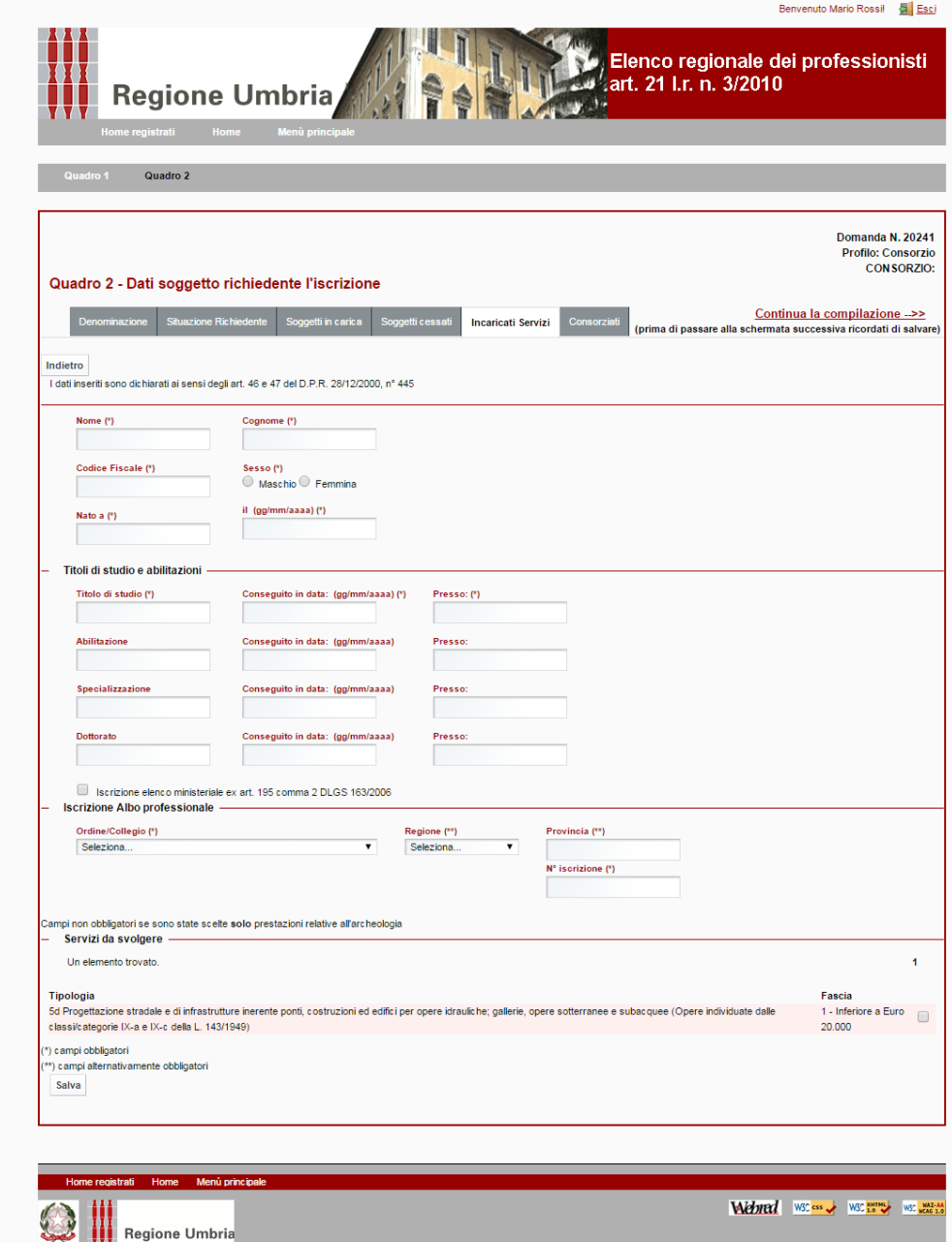

Devono essere compilati tutti i campi obbligatori (quelli con \*).

Nella sezione "Servizi da svolgere" deve essere effettuata la scelta delle tipologie di servizio/fascia di importo che svolge l'incaricato valorizzando la relativa casella.

A seconda delle tipologie di servizio/fascia di importo scelte per l'incaricato occorre tener conto che:

- per la tipologia di servizio n. 21 relativa alle "Prestazioni archeologiche" il sistema prevede la possibilità di valorizzare l'iscrizione nell'elenco ministeriale e compilare i campi del dottorato e specializzazione;

- per tutte le tipologie di servizio ad eccezione di quelle relative alle "Prestazioni archeologiche", il sistema prevede la compilazione obbligatoria dell'iscrizione all'Albo professionale.

Quindi occorre confermare cliccando su "Salva".

Per inserire ulteriori incaricati di servizi, cliccare su "Inserisci" e procedere come sopra descritto.

I dati riassuntivi dei soggetti inseriti sono riportati nell'"Elenco soggetti incaricati di servizi".

Per ogni soggetto inserito è possibile apportare modifiche cliccando su "Modifica". È inoltre possibile eliminare completamente il soggetto cliccando su "Elimina".

Cliccando su "Continua la compilazione" o su "Consorziati" viene visualizzata la pagina seguente:

Webpage Screenshot

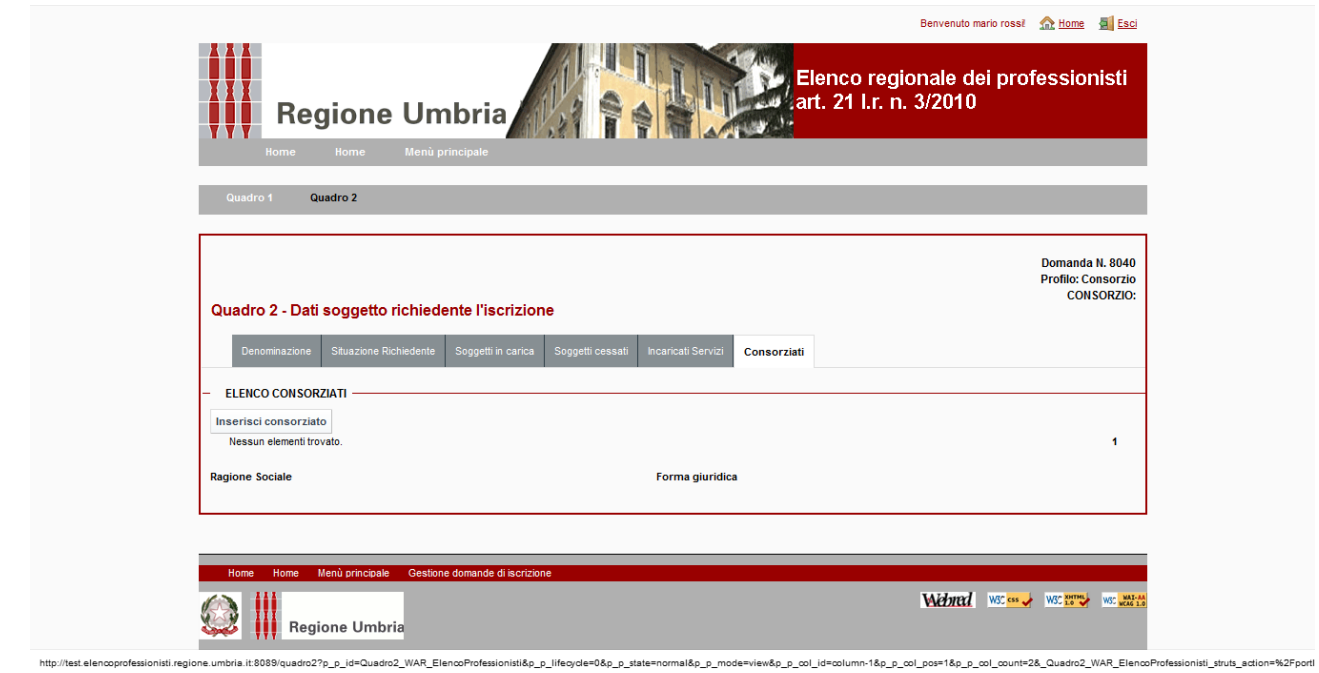

Per inserire i dati dei consorziati cliccare su "Inserisci consorziato".

Viene visualizzata la pagina seguente:

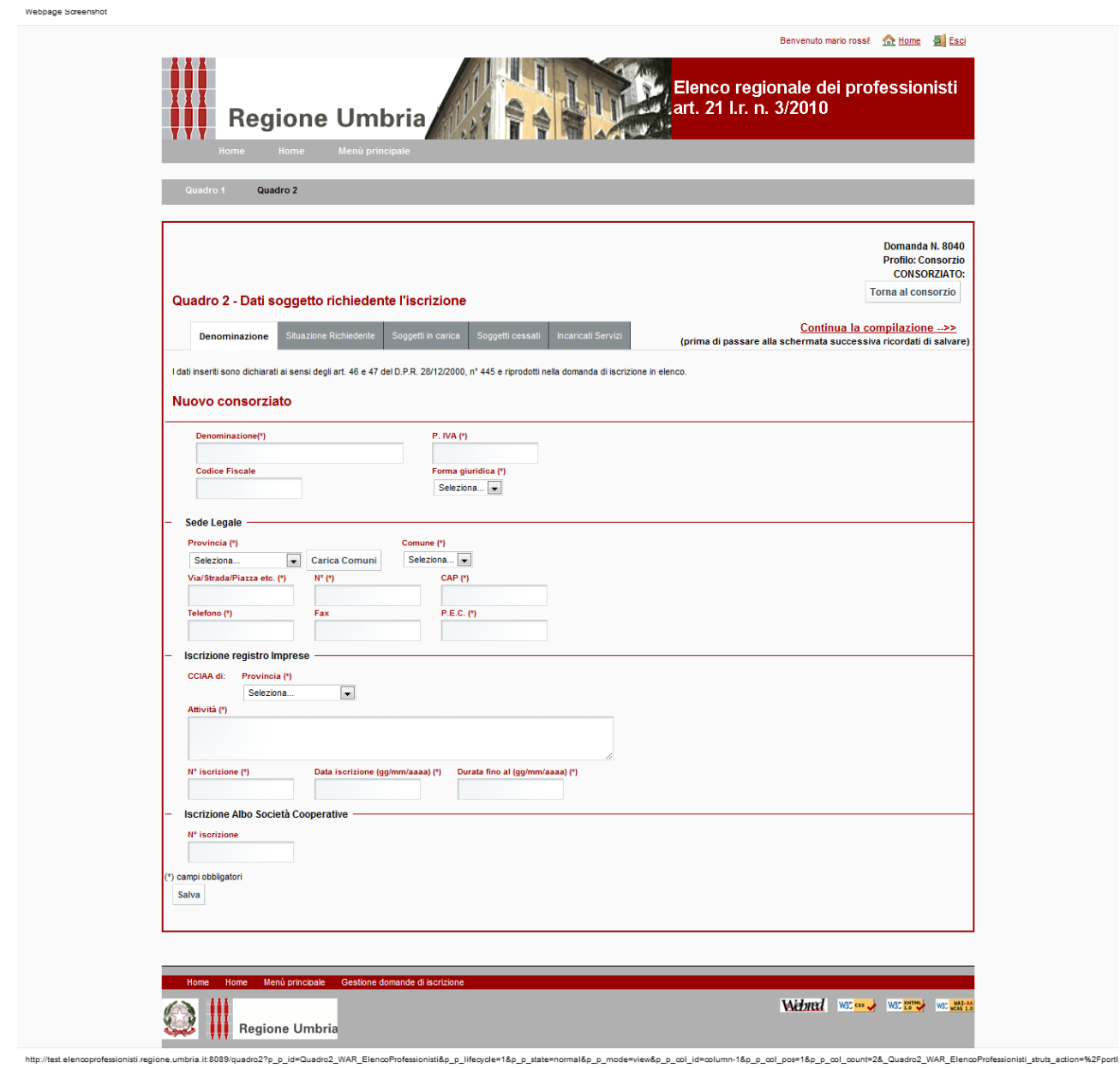

Per la compilazione delle pagine previste nelle varie sezioni del consorziato si rimanda a quanto detto per le società di ingegneria, società di professionisti al paragrafo 7.2. Cliccando sul bottone "Torna al consorzio" si ritorna alla pagine precedentemente viste relative al consorzio.

# **9 Raggruppamento temporaneo di professionisti (RTP)**

Selezionato il profilo professionale Raggruppamento temporaneo di professionisti, e cliccato su "Nuova domanda", viene visualizzata la pagina seguente:

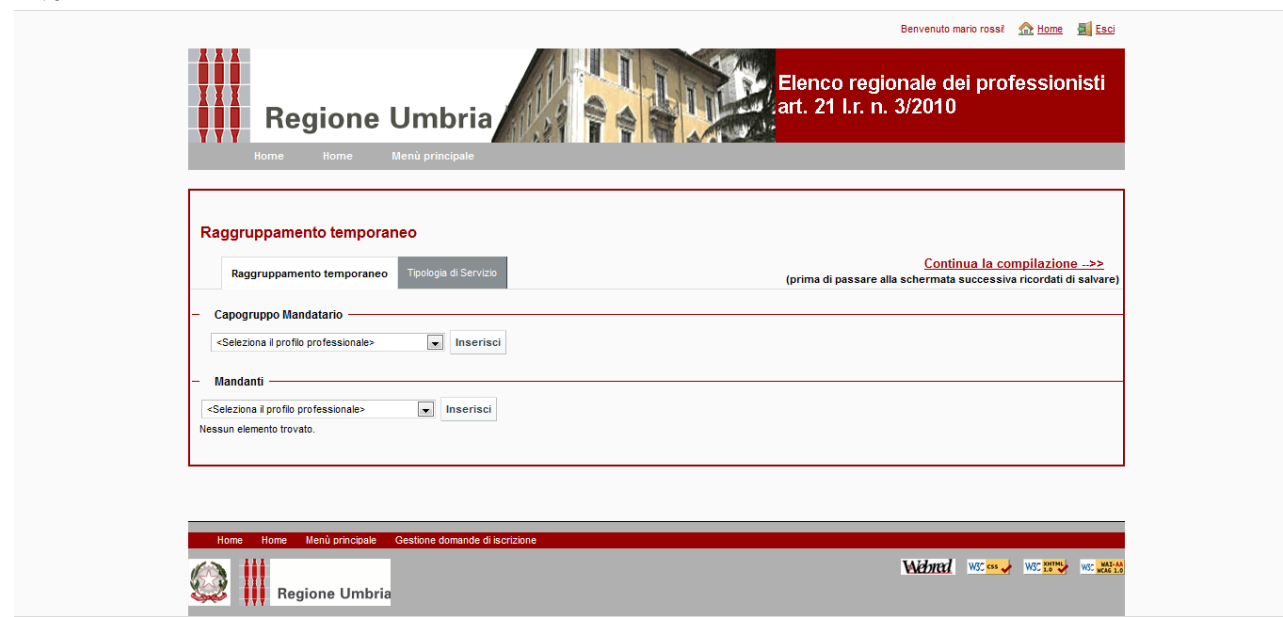

http://test.elencoprofessionisti.regione.umbria.it/testatarto

Webpage Screenshot

Deve essere inserito il "Capogruppo mandatario" e almeno un "Mandante".

Deve essere selezionato il profilo professionale del capogruppo e confermare cliccando su "Inserisci". Sulla destra viene visualizzato il bottone "Inserisci/Modifica dati".

La medesima operazione deve essere effettuata anche per l'inserimento dei Mandanti tante volte quanti sono questi ultimi. Sulla destra vengono visualizzati i bottoni "Inserisci/Modifica dati" ed "Elimina".

Per una domanda in compilazione possono essere eliminati solo i Mandanti ma non il Capogruppo mandatario.

Nella pagina sotto riportata si ha un esempio di un RTP avente come Capogruppo mandatario un professionista singolo e come Mandanti una società di ingegneria e uno studio associato.

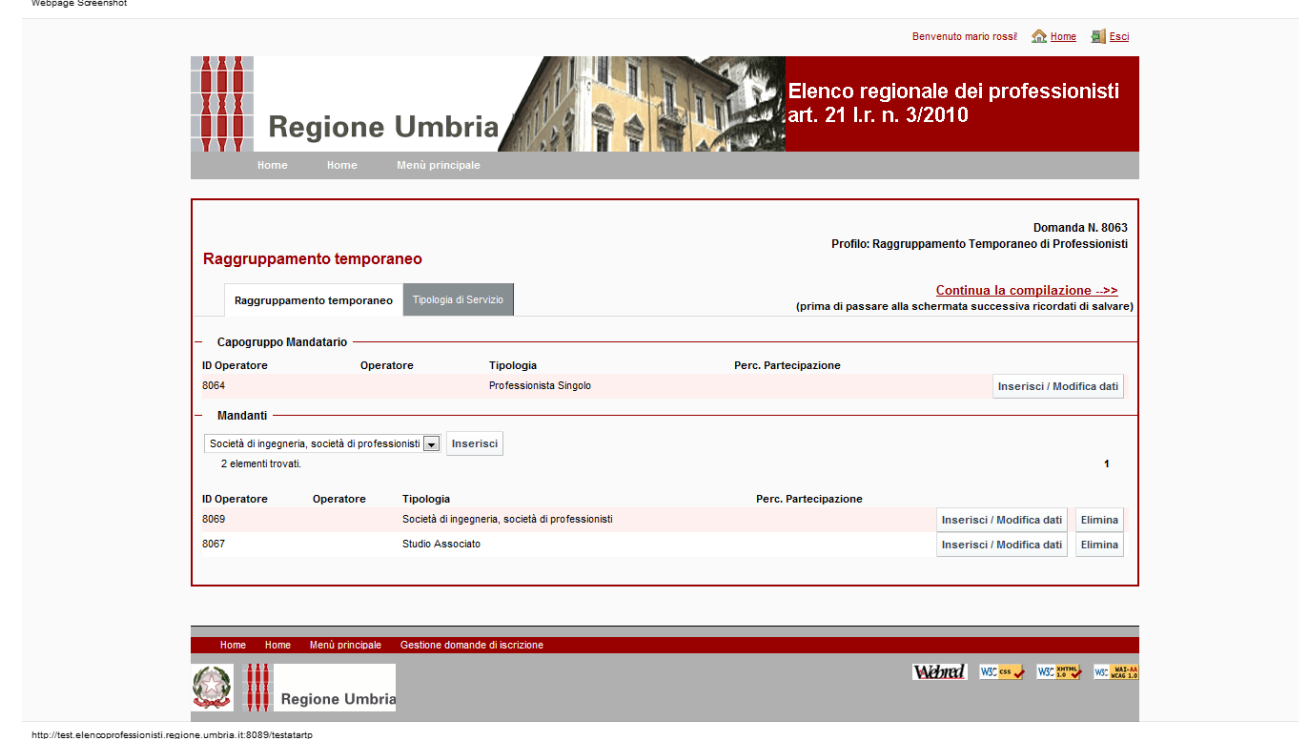

Cliccando su "Continua la compilazione" o su "Tipologie di Servizio" viene visualizzata la pagina "Tipologia di Servizio" descritta al paragrafo 5.1. Per le istruzioni si veda il medesimo paragrafo.

Inseriti i dati relativi alle tipologie di servizio/fascia di importo per cui si richiede l'iscrizione in elenco, occorre tornare alla pagina del RTP cliccando su "Continua la compilazione" o su "Raggruppamento temporaneo" per inserire i dati relativi al Capogruppo mandatario e al/ai Mandante/i; per inserire i dati cliccare su "Inserisci/Modifica dati".

Qualora si richiede l'iscrizione in elenco per:

- le tipologie di servizio in fascia 2 relative alle "Prestazioni parziali di progettazione e/o direzione lavori", "Ulteriori prestazioni tecniche" , "Prestazioni di progettazione integrale", "Altre prestazioni parziali di progettazione e prestazioni specialistiche" e "Prestazioni inerenti le tecnologie dell'informazione e comunicazione";
- le tipologie di servizio in fascia 1 e 2 relative alle "Prestazioni archeologiche", ad eccezione di quella individuata con il n. 21;

la prima pagina che viene visualizzata è quella del "Curriculum" già descritta al paragrafo 5.1. Per le istruzioni si veda il medesimo paragrafo.

Cliccando su "Continua la compilazione" o su "Quadro 2" si prosegue nell'inserimento dei dati del Capogruppo mandatario e del/dei Mandante/i.

Le pagine che vengono visualizzate, a seconda del profilo professionale del Capogruppo e del/i Mandante/i, sono le medesime descritte nei precedenti paragrafi 5.2, 6.2, 7.2, 8.2 a cui si rimanda per le relative istruzioni.

Da notare che nel caso di RTP nella pagina "Denominazione" è previsto il riquadro "Dati raggruppamento temporaneo" in cui l'utente deve inserire la percentuale di partecipazione allo stesso.

# **10 Operazioni sulle domande create**

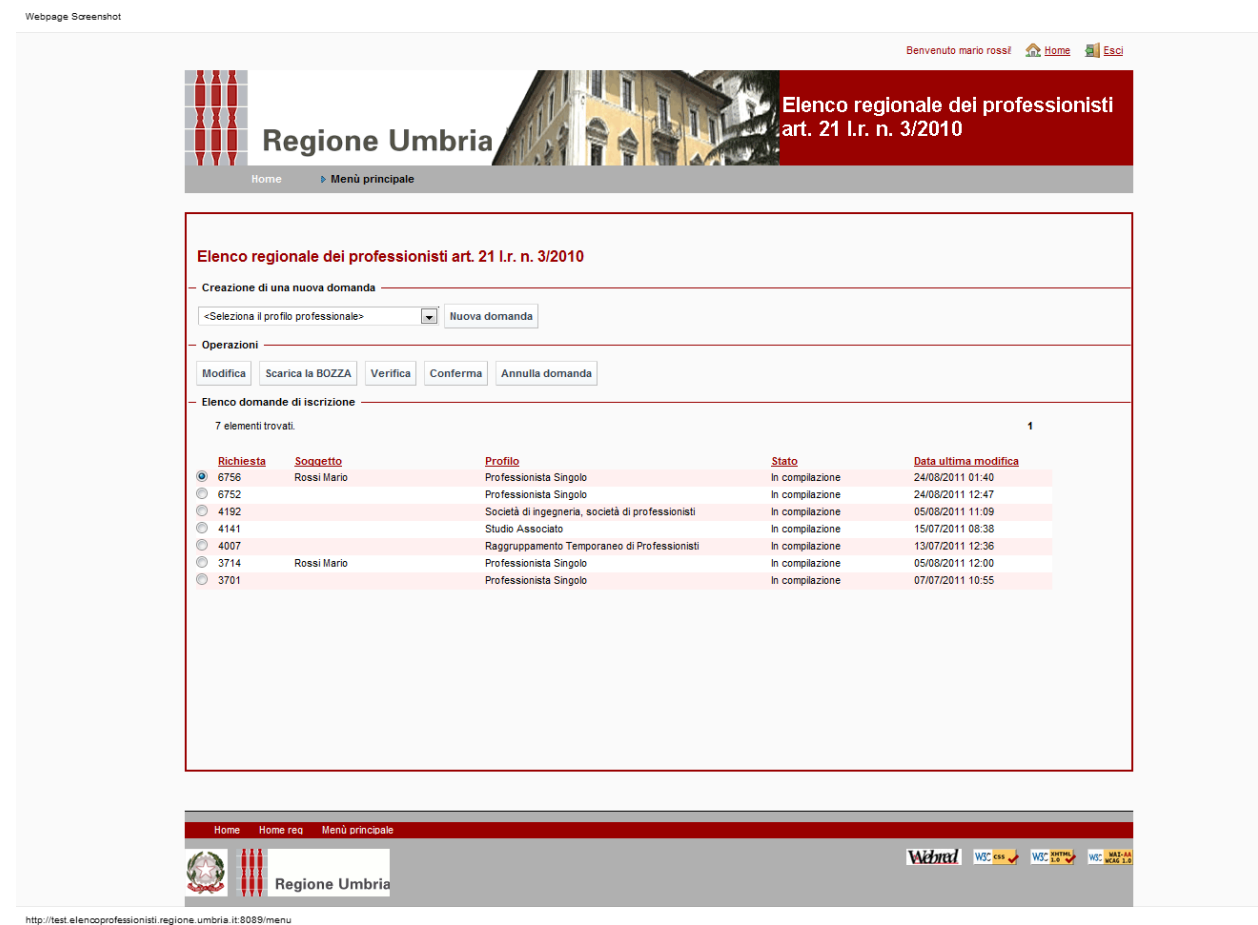

Nel "Menu principale", selezionata una domanda precedente creata, a seconda del suo "Stato", il sistema mette a disposizione dell'utente vari pulsanti:

- "Modifica": l'utente può modificare la domanda. Questa operazione è disponibile finché la domanda non è stata confermata;
- "Annulla domanda": l'utente può cancellare completamente la domanda. Questo pulsante è disponibile finché la domanda non è stata confermata;
- "Scarica la BOZZA": l'utente può scaricare il file formato .pdf della domanda in bozza. Il documento prodotto riporta in ogni pagina la dicitura "BOZZA". Questo pulsante è disponibile finché la domanda non è stata confermata:
- "Verifica": il sistema verifica che siano state fornite tutte le informazioni obbligatorie. Nel caso in cui questo controllo abbia esito negativo, il sistema notifica che non è possibile procedere alla "Conferma" e indica quali informazioni dovranno essere completate.

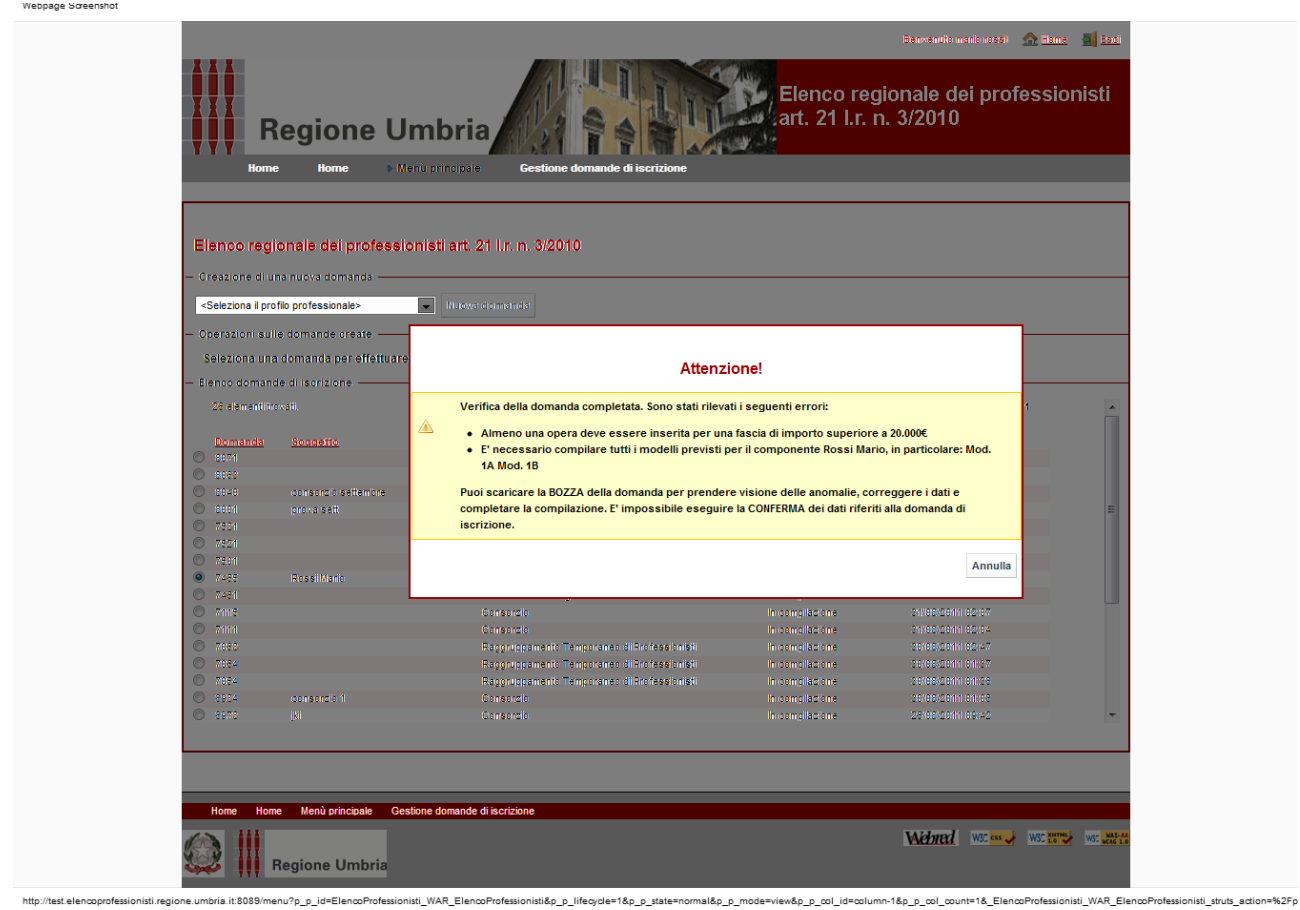

Nel caso in cui invece siano superati tutti i controlli, il sistema consente la "Conferma" dei dati della domanda.

Il pulsante "Verifica" è disponibile finché la domanda non è stata confermata.

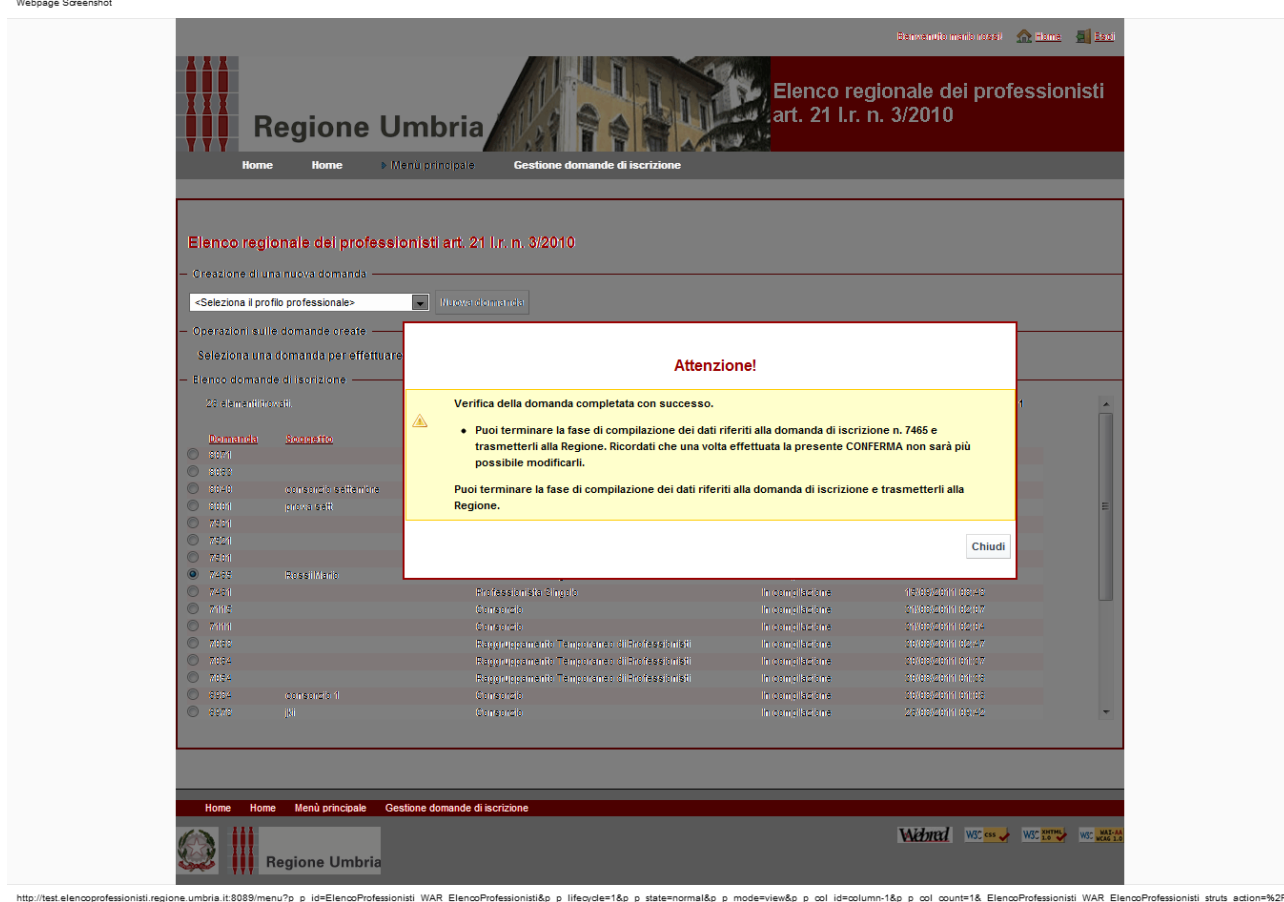

- "Conferma": l'utente effettua la conferma dei dati della domanda. Il sistema verifica anche in questo caso che siano state compilate tutte le informazioni obbligatorie. Solo nel caso di esito positivo di questi controlli è possibile procedere con la conferma dei dati della domanda. Il sistema da il messaggio di seguito riportato:

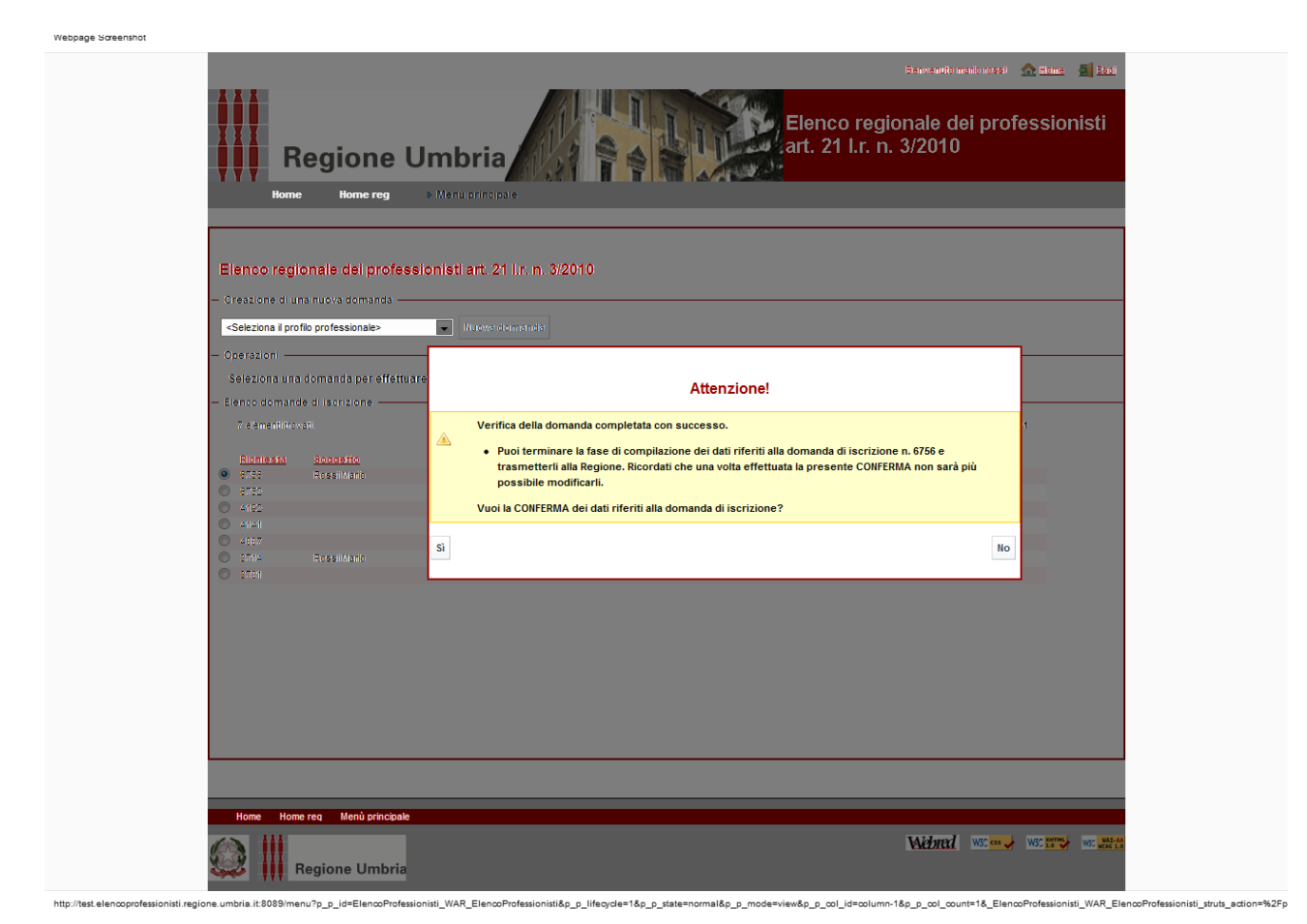

Il pulsante "Conferma" è disponibile finché la domanda non è stata confermata.

Per le domande con Stato confermata i pulsanti disponibili sono:

- "Scarica la domanda": l'utente può procedere a scaricare il file formato .pdf della domanda da inoltrare secondo le modalità indicate nell'Avviso. La domanda è identificata con il numero, la data e l'orario dell'acquisizione dei dati da parte del sistema.
- "Recupera dati per nuova domanda": l'utente può procedere a creare una nuova domanda contenente i medesimi dati della precedente e procedere eventualmente alla modifica.

Per le domande con Stato istruttoria conclusa i pulsanti disponibili sono oltre a quelli "Scarica la domanda" e "Recupera dati per nuova domanda" i seguenti:

- "Aggiorna dati recapito": l'utente può procedere ad aggiornare i dati di recapito.
- "Cancella iscrizione": l'utente può procedere a produrre la nota da inoltrare alla Regione per richiedere la cancellazione dell'iscrizione in Elenco.